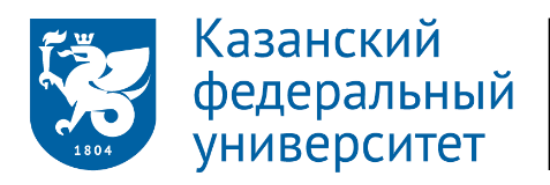

Елабужский ИНСТИТУТ

Электронное пособие

# Технологии работы в Google Classroom

для учителя

Елена Любимова 2020

# ПРЕДИСЛОВИЕ

Уважаемый читатель!

Школы организуют учебный процесс в дистанционном формате с помощью онлайн-платформ, цифровых инструментов и ресурсов.

На многих образовательных платформах, прямо в сети интернет можно проводить уроки в режиме реального времени. К таким площадкам онлайнобучения относятся платформы «Яндекс.Учебник», «Учи.ру», «ЯКласс», «Фоксфорд», «Edu.Skyeng», Российская электронная школа, Экстернат и домашняя школа «Foxford», Домашняя школа «InternetUrok.ru», «Мобильное электронное образование», «Просвещение», «LECTA» и др.

Педагоги активно внедряют в свою работу разнообразные инструменты интернет-коммуникации (Zoom, Skype, Webinar, Google Meets и др.).

Учителя погружаются в разработку web-ориентированных интерактивных тренажеров. (Mentimeter, Genially, LearningApps.org, Padlet, MindMap, UmaPalata и др.), изучают инструменты организации обратной связи (Kahoot, Google-формы, Quizlet и др.).

Возрастает интерес и к созданию онлайн-опросов, квестов и игр (Kvestodel, Kyteach, Questie и др.).

В настоящее время мы имеем большое разнообразие удобных сервисов и платформ для организации образовательного процесса в режимах он- и офлайн.

Особое место среди ресурсов и инструментов занимают платформы, на базе которых можно проектировать цифровую образовательную среду системно, грамотно интегрируя вышеуказанные сервисы.

К таким инструментам относится Google Classroom –простая в изучении, но достаточно эффективная в применении система управления обучением. Сервис хорошо подходит для организации обучения в условиях классно-урочной системы.

Данное пособие адресовано учителям школ и преподавателям вузов и всем тем, кто желает освоить приёмы работы в Google Classroom.

Содержание пособия разбито на две части. В первой из которых изложены основные тенденции развития образования и сложности работы педагога в условиях цифровизации. Во второй части описаны технологии работы в Google Classroom.

Опираясь на пособие, любой желающий, сможет освоить приёмы работы в Google Classroom. Электронное издание поможет и педагогу, уже применяющему сервис в своей работе, сделать его более эффективным, экономя время и силы.

Желаем успехов в освоении онлайн инструментов и успешном применении их при построении цифровой образовательной среды!

#### Оглавление

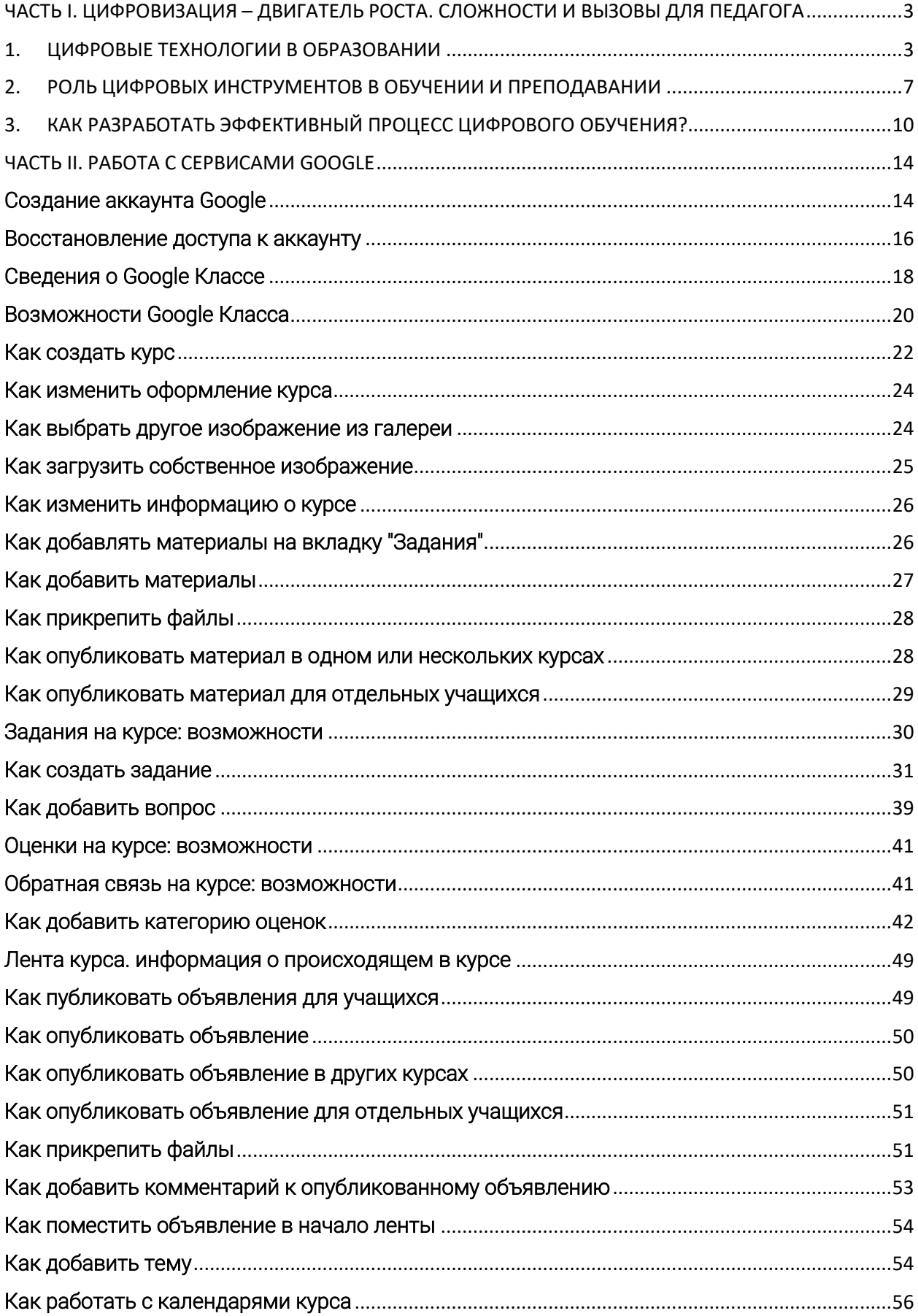

# <span id="page-3-0"></span>ЧАСТЬ I. ЦИФРОВИЗАЦИЯ – ДВИГАТЕЛЬ РОСТА. СЛОЖНОСТИ И ВЫЗОВЫ ДЛЯ ПЕДАГОГА

# <span id="page-3-1"></span>1. ЦИФРОВЫЕ ТЕХНОЛОГИИ В ОБРАЗОВАНИИ

В различные сферы деятельности человека внедряются инновации, что ориентирует людей на новое развитие, совершенствование своих знаний, умений, компетенций, овладение новыми видами деятельности всмежных отраслях экономики. Система образования должна обеспечивать обществу уверенный переход в цифровую эпоху, ориентированную на рост производительности, новые типы труда, потребности человека.

Информатизация образования создала базу для перехода на новый уровень, цифровизация направлена на подготовку специалистов, которые гарантированно востребованы на рынке труда, легко и свободно владеют мобильными и интернет-технологиями, а также ориентированы нанепрерывное обучение (повышение квалификации) с помощью электронного обучения.

Цифровые технологии в современном мире — это не только инструмент, но и среда существования, которая открывает новые возможности: обучение в любое удобное время, непрерывное образование, возможность проектировать индивидуальные образовательные маршруты, из потребителей электронных ресурсов стать создателями.

Однако цифровая среда требует от педагогов другой ментальности, восприятия картины мира, совершенно иных подходов и форм работы с обучающимися.

Педагог становится не только носителем знаний, которыми он делится с обучаемыми, но и проводником по цифровому миру. Он должен обладать цифровой грамотностью, способностью создавать и применять контент посредством цифровых технологий, включая навыки компьютерного программирования, поиска, обмена информацией,коммуникацию.

В рамках реализации федерального проекта «Цифровая экономика» Правительством РФ утверждена программа «Цифровая образовательная среда», направленный на связанные с созданием и развитием условий для реализации образовательных программ с применением электронного обучения, дистанционных образовательных технологий, с учетом функционирования электронной информационно-образовательной среды, включающей в себя электронные информационные ресурсы, электронные образовательные ресурсы, совокупность информационных телекоммуникационных технологий, соответствующих технических средств, обеспечивающих освоение обучающимися образовательных программ в полном объеме независимо от места нахождения обучающихся.

Российская педагогическая энциклопедия рассматривает информатизацию образования в широком смысле как комплекс социально-педагогических преобразований, связанных с насыщением образовательных систем информационной продукцией, средствами и технологиями; вузком—внедрение в учреждения системы образования информационных средств, основанных на микропроцессорной технике, а также информационной продукции и педагогических технологий, базирующихся на этих средствах говорить о завершении этапа информатизации.

Образовательные учреждения всех уровней оснащены компьютерной техникой, педагоги прошли подготовку и переподготовку по использованию информационных технологий (ИТ) в учебном процессе.

Основными направлениями применения ИТ в образовании являются:

- разработка педагогических программных средств различного назначения;
- <sup>−</sup> разработка веб-сайтов учебного назначения;
- разработка методических и дидактических материалов;
- управление реальными объектами;
- <sup>−</sup> организация и проведение компьютерных экспериментов с виртуальными моделями;
- <sup>−</sup> осуществление целенаправленного поискаинформации.

Главной задачей федерального проекта «Цифровая образовательная среда» является создание современной и безопасной цифровой образовательной среды (ЦОС), обеспечивающей высокое качество и доступность образования всех видов и уровней.

Результатом реализации проекта к 2024 году должно стать внедрение целевой модели ЦОС по всей стране, интеграция современных цифровых технологий в образовательные программы организаций, обеспечение школ Интернетом в городах со скоростью соединения не менее 100 Мб/с, в сельской местности – 50 Мб/с, создание сети центров цифрового образования.

Цифровые ресурсы, применяемые сегодня в повседневной деятельности человека, позволяют преодолевать барьеры традиционного обучения: темп освоения программы, выбор педагога, форм и методов обучения. Современный мир перешел на очередной уровень развития новых технологий. Первым было создание парового двигателя; вторым — электрификация; третьим — информатизация; четвертым - цифровизация, т.е. эра больших данных и основанных на нихтехнологий.

Цифровые технологии, с одной стороны, способствуют дальнейшему повышению объемов и эффективности производства, с другой — позволяют реализовывать индивидуальный подход в различных сферах. Так, используя ЗD-печать, можно изготавливать сложные устройства в единичных экземплярах, что было невозможно при традиционном производстве. Таким образом, цифровизация образования предполагает применение обучающимися мобильных и интернет- технологий, расширяя горизонты их познания, делая их безграничными.

Продуктивное применение цифровых технологий, включение обучающихся в самостоятельный поиск, отбор информации, участие в проектной деятельности формирует у них компетенции XXI века. В последнее время активно реализуется процесс создания и применения открытых онлайн ресурсов, начиная от отдельных заданий, тестов до полномасштабных курсов (модулей) по формированию необходимых компетенций.

Динамика развития онлайн обучения демонстрируется ростом доступности онлайн курсов. Объем российского рынка онлайнобразования достиг ₽38,5 млрд по итогам 2019 года. В конце 2023 года объем российского рынка EdTech составит ₽60 млрд в год при среднегодовых темпах роста 12-15%. Активнее всего в России растет рынок дополнительного школьного онлайн-образования. Рост .<br>составляет 33% в год. Объем рынка по итогам 2019 года составил ₽10 млрд. Дополнительные направления применения цифровизации в образовании — развитие цифровых библиотек и кампусов университетов. Разработка и наполнение онлайн курса осуществляется с применением программных решений, позволяющих осуществить сборку курса из имеющихся информационных ресурсов и в специализированных программных средах, авторскими системами, автоматизированным проектированием.

Система образования с применением новых технологических инструментов и неограниченных информационных ресурсах должна научиться эффективно их внедрять в образовательный процесс. Практика онлайн курсов и смешанного обучения создает поле безграничных образовательных возможностей, что ориентирует на качество образования для каждого человека, независимо от места проживания, умений, но в соответствии с его интересами и возможностями.

Наше общество и деловая жизнь в высшей степени цифровизованы, но образовательные организации только делают первые шаги, чтобы стать цифровыми. При этом оцифровка преподавания и обучения не может быть достигнута путём покупки компьютеров, планшетов или интерактивных досок. Каким бы нелогичным это никазалось, бездумно приобретённое технологическое оборудование часто оказывается препятствием, замедляющим цифровизацию.

Цифровизация школы всегда должна включать в себя создание новых, более эффективных процессов обучения и преподавания в области информационных технологий, которые делают возможными новые процессы, а не просто заменяют ручки или доски электронной версией. Технология всегда должна приносить пользу педагогике.

Информационные технологии могут использоваться, чтобы обогатить преподавание и увеличить его методическое разнообразие, тем самым предоставляя обучающимся предпосылки для изучения нового материала. Использование информационных технологий в преподавании и обучении должно осуществляться систематически, исходя из стратегических целей учебной программы и учебного заведения.

Основное внимание при использовании технологий в образовании стоит уделять не обучению техническим навыкам, а использованию педагогических информационных и коммуникационных технологий в различных предметах и темах. На самом деле, наибольшее преимущество от использования технологий получают, когда пользуются ими систематически в процессе обучения.

# <span id="page-7-0"></span>2. РОЛЬ ЦИФРОВЫХ ИНСТРУМЕНТОВ В ОБУЧЕНИИ И ПРЕПОДАВАНИИ

# 1. Медиа

Информационные технологии действуют как средство обучения, например для распространения учебного материала, который может быть создан учителем или доступен в интернете. В настоящее время в интернете доступно большое количество готовых материалов, таких как учебные объекты, видеоклипы и онлайн-журналы.

# 2. Информационный ресурс

Поиск информации является ключевым предложением интернета и информационных технологий. Сеть и социальные сети являются обширными источниками информации, и фактически интернет называют «всемирной библиотекой». Там много источников, которые можно найти через службы поиска и базы данных статей. Также в «Википедии», совместно созданной онлайн- энциклопедия, можно найти полезную информацию для преподавания и обучения.

# 3. Связь

Общение — одна из наиболее важных возможностей, которые обеспечиваются технологиями. Компьютеры и интернет позволяют нам обмениваться электронными письмами, сообщениями, звонками, а также проводить видеоконференции. Учащиеся могут использовать информационные технологии для общения со специалистами в различных областях. Диалог между учениками и репетиторами онлайн ещёоднаформаобщения.Компьютер большенепросто техника, это ещё и коммуникационная среда.

# 4. Инструмент для создания контента

Информационно-коммуникационные технологии наиболее полезны, когда учащиеся используют их для создания собственного контента. Учащиеся могут создавать свои собственные тексты, изображения, звук, музыку и так далее на компьютерах или мобильных устройствах. Более продвинутая форма использования информационных технологий подразумевает, что учащиеся создают интерактивный контент и используют программы и алгоритмы в своих выходных данных.

# 5. Канал публикации

Интернет и социальные сети могут быть использованы для публикации совместных результатов учащихся или всей группы. Например, учащиеся могут создавать онлайн-журналы или публиковать собственные музыкальные фрагменты или видеоклипы. публикация результатов учащихся часто имеет мотивирующий эффект — «работа проделана не только для того, чтобы учитель мог с ней ознакомиться».

# 6. Инструмент для разработки собственных концептуальных артефактов

Используя информационные технологии, учащиеся могут разрабатывать свои собственные концептуальные артефакты: концептуальные карты, диаграммы или графики. В этом случае ИТ выступают в качестве важного инструмента мышления. Важным является не сам результат, а процесс, когда учащиеся разрабатывают свои собственные информационные структуры и способы мышления.

#### 7. Платформа для совместного создания знаний

Среда онлайн-обучения предлагает инструменты для совместного обучения. Например, дискуссионные форумы. Принцип совместного создания знаний заключается в том, что совместное формирование информации — создание знаний — способствует лучшему обучению и лучшему конечному результату, чем работа в одиночку. Совместное построение знаний онлайн важно для обучения, потому что этапы процесса формирования знаний документируются и остаются видимыми. Впоследствии их можно просмотреть повторно, вернуться к представленным мыслям и развить их позже.

# 8. Думающий спутник

В современном информационном обществе роль компьютера или информационно-коммуникационных технологий приближается к роли мыслящего партнёра. Хотя компьютеры ещё не способны думать самостоятельно, они могут поддержать мыслительные процессы учащихся, например задавая аналитические вопросы и размышления (или отражая мысли).

Основная цель цифрового обучения не в технологии, а в том, что информационные технологии как метод делают возможным новое в обучении и преподавании.

Информационно-коммуникационные технологии позволяют использовать методы, способствующие обучению, которые не могут быть реализованы на практике иначе. Цифровое обучение вводит несколько педагогически значимых методов работы для контактного и

дистанционного обучения. В центре внимания цифрового обучения находятся совместные формы работы, как в контактных, так и в дистанционных ситуациях. Цифровое обучение может состоять, например, из онлайн-обучения и систематической работы с учебными заданиями.

Задачи обучения определяют, как учащиеся наблюдают и обрабатывают информацию, как они учатся. Поэтому цель учебных заданий всегда состоит в том, чтобы узнать что-то новое, а не проверить то, что уже изучено. Ещё одним ключевым элементом цифрового обучения является создание знаний. Учащиеся объединяют и конструируют новые для себя знания, используя разные источники: веб-страницы, книги, журналы или личный опыт и наблюдения. Обучение — деятельность, в которой учащиеся создают новую информацию.

Создание знаний также может быть совместным. Цифровое обучение позволяет легко обсуждать и развивать идеи вместе с учителем и другими учениками.

Поэтому важно публиковать идеи и результаты, находящиеся в процессе разработки, получать отзывы о них в ходе процесса и развивать их вместе. Если учащиеся получают обратную связь только в конце учебного процесса, они не смогут использовать её в процессе обучения.

# <span id="page-10-0"></span>3. КАК РАЗРАБОТАТЬ ЭФФЕКТИВНЫЙ ПРОЦЕСС ЦИФРОВОГО ОБУЧЕНИЯ?

Преподаватели влияют на обучение в режиме онлайн с помощью техник, которые отличаются от тех, которые используются в контактном обучении. Поэтому цифровое обучение должно быть изучено и разработано в большей степени.

Разработка традиционного контактного обученияосновывалась на деятельности учителя и учебного процесса, в то время как при разработке цифрового обучения отправной точкой должно быть проектирование процесса обучения учащегося.

Чтобы понять, какие действия учителя и руководства, какие задачи будут способствовать процессу обучения, необходимо сначала разработать сам процесс обучения или понять, какая познавательная деятельность нужна ученику для изучения вопроса. Это можно считать сменой парадигмы в учебномдизайне.

Отправной точкой для разработки процесса цифрового обучения является определение цели обучения, а также предыдущие знания и компетенции учащихся. Понимание компетенции, знаний и навыков, приобретаемых в результате процесса обучения на основе предыдущей компетенции учащихся, даёт чёткую основу для построения процесса обучения. Ключевой проблемой при проектировании является признание того, что разные учащиеся учатся и достигают компетентности в соответствии с целями по-разному.

Как люди учатся? Обучение основано на процессе преподавания. Его различные элементы: учебная ситуация, учебные задачи, само преподавание, а также тьюторство и обратная связь — тесно связаны друг с другом и формируют единый временной континуум. В цифровом обучении учебные ситуации, как контактные, так и дистанционные, равномерно распределены. Процесс цифрового обучения определяется инструкциями и обратной связью в течение всего учебного процесса, на основе которого учащиеся развивают свою собственную компетентность.

Немало говорится о 2030-м: как учиться, чтобы подготовиться к требованиям того времени. Но у тех, кто сейчас учится в начальных классах, пик карьеры придется на значительно более поздние годы. Как их спрогнозировать и ориентироваться на это?

#### Прогнозы авторитетных ученых-футурологов

#### *1. Наиболее перспективная сфера — персональные услуги*

Чтобы ваши дети или ученики мечтали о действительно полезной в будущем работе, предложите простой эксперимент. Пусть представят себе, как их любимые занятия можно приспособить для конкретных людей — родных, друзей, соседей.

Чем их можно порадовать, удивить? Сделать какой-то держатель на теле для очков, которые бабушка постоянно теряет? Изготовить необычную игрушку- головоломку для братика?

Работа на предприятиях уходит в прошлое — скоро там все будет автоматизировано и роботизировано. Офисные будни тоже подходят к концу, убеждены футурологи. Такие профессии, как бухгалтер или секретарь, станут уделом машин, а однотипная интеллектуальная работа (вычислить налоги или проконсультировать по законам) будет считаться механической, не для человека.

Где же люди будут проявлять свои способности? В сфере персональных услуг. Также в фаворе будет создание вручную уникальных вещей и разработка оригинальных идей. Придется мыслить на редкость свежо, чтобы превзойти тысячи предложений. Ведь каждый, у кого будет желание предоставлять определенные услуги, будет делать это (без длительного обучения или получения лицензий). Только после определенной отбраковки по уровню качества. При огромном объеме предложений через 30-40 лет спрос будет зависеть лишь от креативности автора.

#### *2. Творческие способности - в фаворе*

Речь не о том, что каждый будет составлять композиции и писать картины. Творческая жилка понадобится поварам, парикмахерам, садоводам, строителям. Если ребенок сможет выпекать необычные тортики или делать фантастические букеты, это — лучшее преимущество во времена, когда все стандартное и одинаковое сделают работы.

Чему это может научить родителей? Тянуть малыша в студию рисования или на танцы, когда он увлеченно строит фантастическое сооружение из кубиков, каштанов и веточек, не стоит. На типичном кружке ребенка научат делать обычные вещи, так же, как и сверстников, а собственный взгляд на вещи — очень ценный, пусть его игры и поделки пока кажутся вам бессмысленными. Лучше найти такие студии, детсады, школы, где лелеют креативность.

#### *3. Переключаться с проекта на проект*

Наши родители меняли при жизни от 2 до 5 мест работы, или оставались на одном. Современный работник за время своей карьеры сотрудничает с 10-15 фирмами. Но наши дети будут задействованы в среднем в 500 краткосрочных проектах, в основном — онлайн. А это умение работать с новыми людьми, четко договариваться о распределении труда, становиться командой, не срывать дедлайны, эффективно поддерживать связь. Знания по менеджменту понадобятся всем, не только руководителям.

#### *4. Деление на «ботанов» и «спортсменов» уходит в прошлое*

Еще недавно в школах были симпатичные спортсмены, которые не очень успевали за программой, ведь тратили время на спортзал, а еще — отличники - слабые, сутулые, с плохим зрением. Ведь проводить время за ноутбуком или книгами означало мало двигаться и меньше заниматься физическими упражнениями. Но вскоре виртуальный мир вырвется из гаджетов и с помощью линз будет проецироваться вовне. Даже в банальной компьютерной игре понадобится не только скорость пальцев, но и гибкость и сила мышц. То же и с полезной деятельностью — тренированное тело пригодится. Те, кто способен быстрее вычерчивать графики в пространстве или моделировать, окажутся в выигрыше.

#### *5. Заниматься майнд-фитнесом*

«Держать в тонусе мозг» — такие занятия станут такой же обыденностью, как сейчас посещение спортзала. Концентрация и переключение внимания, память, скорость обработки информации все это придется тренировать и развить до максимума. Умение вызывать по желанию состояние вдохновения — тоже не роскошь, а необходимость в мире, где почти все профессии станут творческими.

#### *6. Развивать критическое мышление*

Сейчас умение обрабатывать большое количество данных ценится, но вскоре люди полностью переложат эту обязанность на гаджеты. А вот анализировать, отбраковывать информацию, не принимать ее на веру и делать выводы — это пока под силу только людям. Нашим детям придется в лавинах информации находить достоверную, отбрасывая ложную и неполную.

#### *7. Стать дизайнером своего образования*

Программирование, веб-дизайн, иностранные языки, журналистика и некоторые другие престижные сегодня профессии не имеют будущего, потому что станут банальными школьными предметами, навыками, которыми будут обладать все. Впрочем, любая профессия, которой учат, скажем, в Гарварде, это для... неудачников. В будущем профессионалами будут считаться те, кто создал уникальный микс из различных специальностей, смог их творчески объединить, а не прослушал стандартный учебный курс. Поэтому уметь мыслить интегративно, находить общее в разных темах и дисциплинах, делать что-то на стыке наук — вот чему школьникам стоит учиться уже сейчас. Семь популярных профессий в 2050 году:

- − Кибер-секьюрити
- − Дизайнер симуляторов
- − Биотехнолог
- − Нанопрограмист
- − Генный программист
- − Инженер ЗD-принтеров
- − Менеджер активности в соцсетях

Цифровизация, цифровые образование, общество, экономика, это дополнительные риски, которые мы будем на себе испытывать, в результате этого возникают отклонения в физическом развитии избыточный вес, нарушения сна и эмоционального состояния, киберзависимость, суицидально-агрессивное поведение детей и подростков.

# <span id="page-14-0"></span>ЧАСТЬ II. РАБОТА С СЕРВИСАМИ GOOGLE

#### <span id="page-14-1"></span>Создание аккаунта Google

Если у вас уже есть аккаунт, пропустите этот раздел.

Аккаунт Google позволяет пользоваться большинством [сервисов](https://www.google.com/intl/ru/about/products/) [Google](https://www.google.com/intl/ru/about/products/) без необходимости регистрироваться в каждом из них. С аккаунтом Google вы можете:

- отправлять и получать электронную почту в Gmail;
- получать рекомендации на YouTube;
- скачивать приложения из Google Play.

# Шаг 1. [Создайте](https://accounts.google.com/signup) аккаунт Google

При создании аккаунта Google необходимо указать определенную личную информацию. Если вы предоставите точные данные, это нужно для защиты вашего аккаунта, а также для удобства использования сервисами Google.

Примечание. Для создания аккаунта Google необязательно нужен аккаунт Gmail. Вместо него можно [использовать](https://support.google.com/accounts/answer/27441?hl=ru#existingemail) адрес электронной почты, [зарегистрированный](https://support.google.com/accounts/answer/27441?hl=ru#existingemail) у другого поставщика услуг.

Как выбрать новое имя пользователя

- 1. Откройте страницу [создания](https://accounts.google.com/SignUp) аккаунта Google.
- 2. Введите свое имя.
- 3. В поле "Имя пользователя" введите имя, которое хотите использовать для аккаунта Google.
- 4. Введите пароль и подтвердите его.
- 5. Нажмите кнопку Далее.
- 6. Чтобы подтвердить номер мобильного телефона, укажите код, полученный в SMS.
- 7. Нажмите кнопку Подтвердить.

Как проверить, есть ли у вас аккаунт Google

Если вы уже пользовались такими сервисами, как Gmail, Google Карты или YouTube, то у вас есть аккаунт Google. Вы можете входить в другие сервисы Google, используя те же имя пользователя и пароль.

Не помните, есть ли у вас аккаунт Google? Введите свой адрес электронной почты на этой [странице](https://www.google.com/accounts/ForgotPasswd). Если с ним не связан ни один аккаунт Google, вы увидите сообщение об ошибке.

Забыли имя пользователя или пароль? Вам потребуется [восстановить](https://accounts.google.com/signin/recovery) [аккаунт](https://accounts.google.com/signin/recovery).

#### Как проверить, на какой адрес отправляются уведомления

По умолчанию все уведомления, связанные с аккаунтом, отправляются на ваш новый адрес Gmail или на адрес в другой почтовой службе (не принадлежащей Google), если вы использовали для регистрации существующий адрес электронной почты.

Вы можете изменить адрес [электронной](https://support.google.com/accounts/answer/6316959#contact) почты, на который будут приходить уведомления.

Примечание. Вы также можете создать аккаунт Google, используя уже имеющийся у вас адрес электронной почты стороннего сервиса.

### Как использовать уже существующий адрес электронной почты

- 1. Откройте страницу [создания](https://accounts.google.com/SignUp) аккаунта Google.
- 2. Введите свое имя.
- 3. Нажмите на ссылку Использовать текущий адрес электронной почты.
- 4. Введите свой текущий адрес электронной почты.
- 5. Нажмите кнопку Далее.
- 6. Чтобы подтвердить адрес электронной почты, введите код, полученный на этот адрес.
- 7. Нажмите кнопку Подтвердить.

# Шаг 2. Защитите свой аккаунт

Указав резервный номер телефона и адрес электронной почты, вы всегда сможете восстановить доступ к аккаунту, если его попытаются взломать или вы забудете пароль.

- Добавьте [резервный](https://myaccount.google.com/signinoptions/rescuephone?edit) номер телефона
- Добавьте резервный адрес [электронной](https://myaccount.google.com/recovery/email?edit) почты

Узнайте, как не [потерять](https://support.google.com/accounts/answer/7684753) доступ к аккаунту Google.

# <span id="page-16-0"></span>Восстановление доступа к аккаунту

Если вам не удается войти в аккаунт, следуйте инструкциям ниже.

- 1. Перейдите на страницу [восстановления](https://accounts.google.com/signin/recovery) аккаунта.
- 2. Постарайтесь выполнить как можно больше рекомендаций. Обратите внимание, что вам могут задать не все вопросы, о которых здесь рассказано.

Если вы уже пытались восстановить доступ к аккаунту, но получили сообщение "Нам не удалось убедиться, что этот аккаунт принадлежит вам", попробуйте ещё раз.

#### Ответьте на максимальное количество вопросов

Старайтесь не пропускать вопросы. Если вы не уверены в ответе, постарайтесь угадать.

### Используйте место и устройство, откуда вы обычно входите в аккаунт

Если возможно:

- используйте компьютер, телефон или планшет, с которого вы часто входите в аккаунт;
- используйте браузер (например, Chrome или Яндекс), через который вы обычно входите в аккаунт;
- восстанавливайте пароль в том месте, где вы обычно входите в аккаунт (например, дома или на работе).

#### Будьте внимательны, отвечая на вопросы

Мелочи имеют значение. Не допускайте опечаток, указывая пароль и ответ на секретный вопрос. Обращайте внимание на прописные и строчные буквы.

#### Пароли

Если система попросит указать последний пароль, введите самый новый вариант, который вы помните.

- Если вы не помните последний пароль, укажите предыдущий. Чем новее вариант, тем лучше.
- Если вы не можете вспомнить ни одного предыдущего пароля, попробуйте угадать его.

# Ответы на секретные вопросы

Если вам задали секретный вопрос, поступите следующим образом:

- Если вы не помните ответ, попробуйте угадать его.
- Если вы знаете ответ, но система не принимает его, попробуйте написать его по-другому. Например, "Питер", а не "Санкт-Петербург".

# Укажите адрес электронной почты, связанный с вашим аккаунтом

Если у вас попросят указать адрес электронной почты, к которому у вас есть доступ, введите адрес, добавленный в аккаунт. Вот несколько примеров:

- Резервный адрес электронной почты, который помогает восстановить доступ к аккаунту. На него Google отправляет оповещения системы безопасности.
- Дополнительный адрес электронной почты, который можно использовать для входа.
- Контактный адрес электронной почты, на который вы получаете информацию о большинстве сервисов Google.

#### Укажите полезную информацию

Если вас спросят, почему у вас нет доступа к аккаунту, добавьте информацию, которая может помочь Google сделать вашу работу комфортнее.

Например:

- Вы путешествуете.
- Вы получаете определенное сообщение об ошибке.
- Вы считаете, что аккаунт взломали с помощью вредоносного ПО или другим способом.
- Вы изменили пароль на прошлой неделе и не можете его вспомнить.

Если указанная информация совпадет с данными, которые есть у Google, это поможет восстановить доступ к аккаунту.

# <span id="page-18-0"></span>Сведения о Google Классе

*Если у вас уже есть аккаунт Google, войдите в него [здесь](https://classroom.google.com/h).*

Google Класс делает обучение более продуктивным: он позволяет удобно публиковать и оценивать задания, организовать совместную работу и эффективное взаимодействие всех участников процесса. Создавать курсы, раздавать задания и комментировать работы учащихся – все это можно делать в одном сервисе. Кроме того, Класс интегрирован с другими инструментами Google, такими как Документы и Диск.

### Преимущества

*Простая настройка*. Преподаватели могут организовывать курсы, приглашать учащихся и других преподавателей, а также делиться информацией на странице "Задания": размещать задания, вопросы и материалы.

*Экономия времени и бумаги.* Планировать учебный процесс, создавать курсы, раздавать задания и общаться с учащимися – все это можно делать в одном сервисе.

*Удобство.* Учащиеся могут просматривать задания в ленте или календаре курса либо на странице "Список дел". Все материалы автоматически добавляются в папки на Google Диске.

*Продуктивная коммуникация.* В Классе преподаватели могут публиковать задания, рассылать объявления и начинать обсуждения, а учащиеся – обмениваться материалами, добавлять комментарии в ленте курса и общаться по электронной почте. Информация о сданных работах постоянно обновляется, что позволяет преподавателям оперативно проверять задания, ставить оценки и добавлять комментарии.

*Интеграция с популярными сервисами.* В Классе можно работать с Google Диском, Документами, Календарем, Формами и Gmail.

*Доступность и безопасность.* Класс доступен бесплатно для учебных заведений, некоммерческих организаций и частных лиц. В этом сервисе нет рекламы, а материалы и данные учащихся не используются в маркетинговых целях.

# Поддерживаемые браузеры и устройства

Для работы с веб-версией Класса на компьютере можно использовать любой браузер, например Chrome, Firefox®, Internet Explorer® или Яндекс®. Класс поддерживает новые версии основных браузеров по мере их выпуска.

На мобильных устройствах можно использовать приложение для Android и Apple® iOS®.

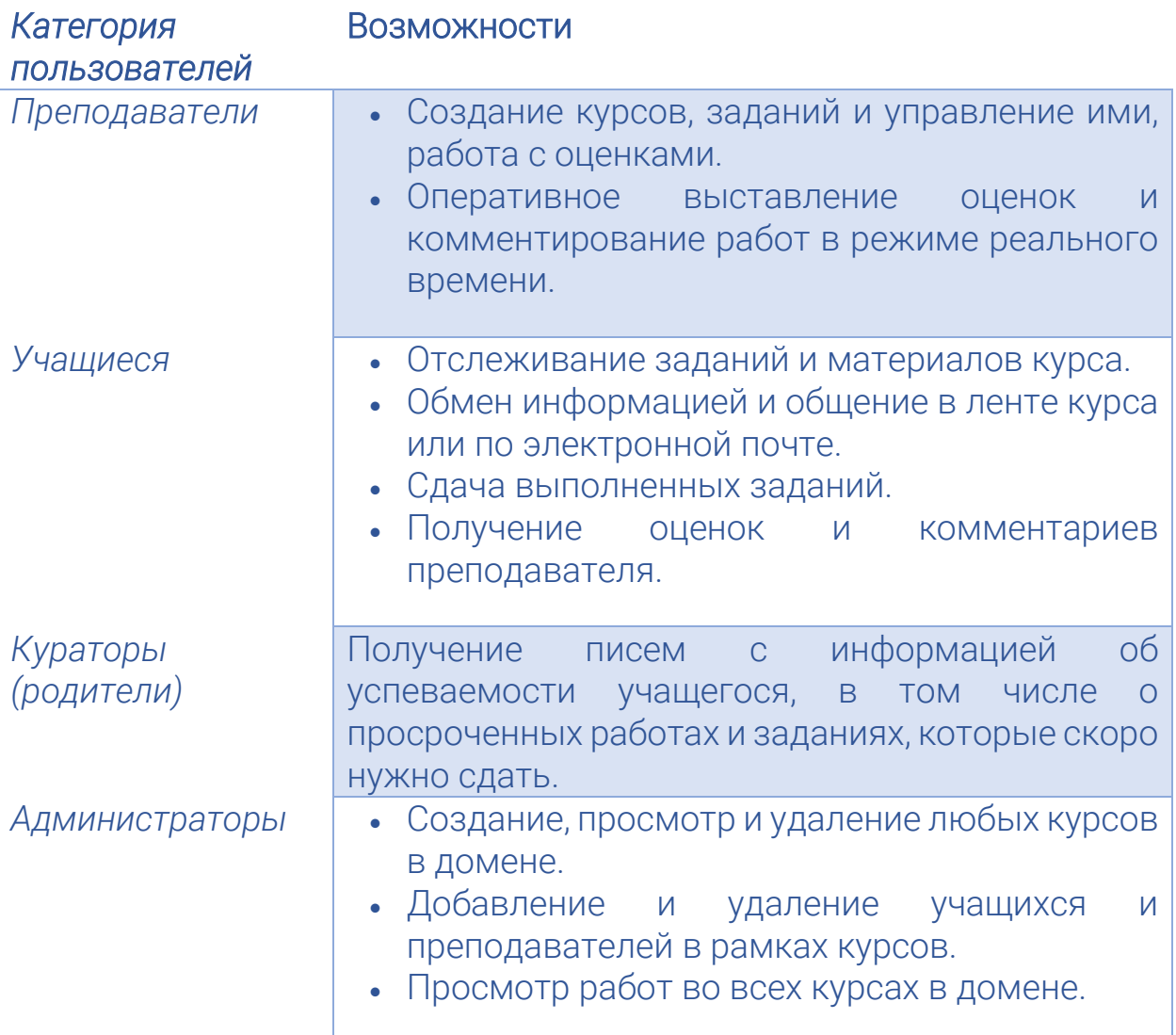

### Возможности Класса

#### <span id="page-20-0"></span>Возможности Google Класса

Класс – это бесплатный набор инструментов для работы с электронной почтой, документами и хранилищем. Представители компании Google разработали этот сервис вместе с преподавателями, чтобы помочь им экономить время, легко организовывать занятия и эффективно общаться с учащимися.

#### Экономия времени

Удобное добавление учащихся. Учащиеся могут [самостоятельно](https://support.google.com/edu/classroom/answer/6020282) [присоединяться](https://support.google.com/edu/classroom/answer/6020282) к курсам с помощью кода.

Работа с несколькими курсами. Используйте объявления, задания и вопросы из других [курсов](https://support.google.com/edu/classroom/answer/6272593), отправляйте записи сразу в несколько курсов и [переносите](https://support.google.com/edu/classroom/answer/6149813) курсы в архив.

Совместное преподавание. Вы можете пригласить на курс до [20](https://support.google.com/edu/classroom/answer/6190760) других [преподавателей](https://support.google.com/edu/classroom/answer/6190760).

Дополнительные материалы. [Добавляйте](https://support.google.com/edu/classroom/answer/6020265) к заданиям видео YouTube, формы Google, PDF-файлы и другие объекты с Диска. В мобильном [приложении](https://support.google.com/edu/classroom/answer/6118412?hl=ru) "Google Класс" преподаватели и учащиеся могут добавлять примечания, выделять текст, а также рисовать прямо в документах и PDF-файлах.

Удобное создание рабочих копий. Добавьте файл задания и создайте его копии для каждого [учащегося](https://support.google.com/edu/classroom/answer/6020265#create1) одним нажатием.

Настройка заданий. Назначайте для [создаваемых](https://support.google.com/edu/classroom/answer/6020265#gradecategory) заданий категории оценок, сроки сдачи, баллы за ответы и темы.

Индивидуальные задания. Преподаватели могут публиковать задания и объявления для [отдельных](https://support.google.com/edu/classroom/answer/6020265) учащихся курса.

Предварительная подготовка. Создавайте черновики [объявлений](https://support.google.com/edu/classroom/answer/6020270), [заданий](https://support.google.com/edu/classroom/answer/6020265) и [вопросов](https://support.google.com/edu/classroom/answer/6020293) и [настраивайте](https://support.google.com/edu/classroom/answer/6020265#zippy_cpost) время их публикации.

Быстрые опросы. [Задавайте](https://support.google.com/edu/classroom/answer/6020293) учащимся вопросы, а затем просматривайте ответы в Классе.

Настройка графического оформления курса. Меняйте [цветовое](https://support.google.com/edu/classroom/answer/6020273#ctheme) [оформление](https://support.google.com/edu/classroom/answer/6020273#ctheme) и темы.

Централизованное хранение ресурсов. Создавайте темы для ключевых ресурсов, чтобы у учащихся был постоянный [доступ](https://support.google.com/edu/classroom/answer/9123621) к [материалам](https://support.google.com/edu/classroom/answer/9123621), таким как подписной лист для графика консультаций, учебный план и онлайн-документы.

Отслеживание заданий для учащихся. Класс создает для [каждого](https://support.google.com/edu/classroom/answer/6272985) курса Google [Календарь](https://support.google.com/edu/classroom/answer/6272985) и обновляет в нем задачи и сроки их выполнения. Учащиеся также могут быстро [посмотреть](https://support.google.com/edu/classroom/answer/6020284) текущие [задания](https://support.google.com/edu/classroom/answer/6020284).

Отслеживание задач для преподавателей. [Просматривайте](https://support.google.com/edu/classroom/answer/6150132) работы [учащихся](https://support.google.com/edu/classroom/answer/6150132), в том числе задания, вопросы, оценки и предыдущие комментарии, выбирайте работы одного или всех курсов и сортируйте их по различным параметрам.

Систематизация курсов. Преподаватели могут [организовать](https://support.google.com/edu/classroom/answer/6270785) страницу ["Задания"](https://support.google.com/edu/classroom/answer/6270785), создав темы, которые можно легко перегруппировать.

Настройка оценок. На [странице](https://support.google.com/edu/classroom/answer/9184995?hl=ru&ref_topic=9235857) "Оценки" можно выбрать [систему](https://support.google.com/edu/classroom/answer/9184995#setup) [выставления](https://support.google.com/edu/classroom/answer/9184995#setup) оценок, создать [категории](https://support.google.com/edu/classroom/answer/9199710#opengrades) оценок и посмотреть все выставленные оценки.

Удобное выставление оценок. Сортируйте учащихся, отслеживайте сдачу работ, добавляйте отзывы, ставьте предварительные оценки и [возвращайте](https://support.google.com/edu/classroom/answer/6020294) все задания сразу одним нажатием. Кроме того, вы можете добавлять аннотации и отзывы в мобильном [приложении](https://support.google.com/edu/classroom/answer/6118412?hl=ru) ["Google](https://support.google.com/edu/classroom/answer/6118412?hl=ru) Класс".

Перенос оценок. [Экспортируйте](https://support.google.com/edu/classroom/answer/6020294#zippy_export) итоговые оценки в Google Таблицы или CSV-[файл](https://support.google.com/edu/classroom/answer/6020294#zippy_export), который можно загрузить в другие приложения.

#### Взаимодействие и совместная работа

Доступность в любое время. Класс доступен как веб-сервис и как мобильное [приложение](https://support.google.com/edu/classroom/answer/6118412) для Android и iOS.

Работа в режиме реального времени. Просматривайте, комментируйте и редактируйте работы учащихся в режиме реального времени с помощью [инструмента](https://support.google.com/edu/classroom/answer/9093530?hl=ru) проверки заданий. Пишите аннотации на работы учащихся в мобильном [приложении](https://support.google.com/edu/classroom/answer/7080036?hl=ru) "Google Класс".

Ведение обсуждений. Публикуйте [объявления](https://support.google.com/edu/classroom/answer/6020270), [задавайте](https://support.google.com/edu/classroom/answer/6020293) учащимся [вопросы](https://support.google.com/edu/classroom/answer/6020293), [побуждайте](https://support.google.com/edu/classroom/answer/6020274#addcomment) их отвечать другим и [перемещайте](https://support.google.com/edu/classroom/answer/6020270#movetotop) важные темы в [начало](https://support.google.com/edu/classroom/answer/6020270#movetotop) ленты.

Управление обсуждениями. Указывайте, кто может [публиковать](https://support.google.com/edu/classroom/answer/6099424) записи и [комментарии](https://support.google.com/edu/classroom/answer/6099424) в ленте курса, и блокируйте отдельных учащихся.

Совместная работа с материалами. Легко делитесь ссылками, видео и изображениями с сайтов с помощью расширения [Поделиться](https://support.google.com/edu/classroom/answer/6272843) в Google [Классе](https://support.google.com/edu/classroom/answer/6272843).

Структура электронного курса на платформе Google Classroom

При создании и организации курса Вам будут доступны три основные вкладки: Лента, Задания, Пользователи, Оценки.

В Ленте собирается и отображается актуальная информация по курсу: учебные материалы, объявления, задания, видны комментарии пользователей.

Вкладка Задания позволяет добавить учебные материалы в курс и распределить задания по темам и в необходимой последовательности.

В разделе Пользователи будет список обучаемых, присоединившихся к курсу (по коду или добавленных вручную).

Код курса можно найти, на баннере курса и в настройках курса, нажав изображение шестерёнки в правой верхней части экрана.

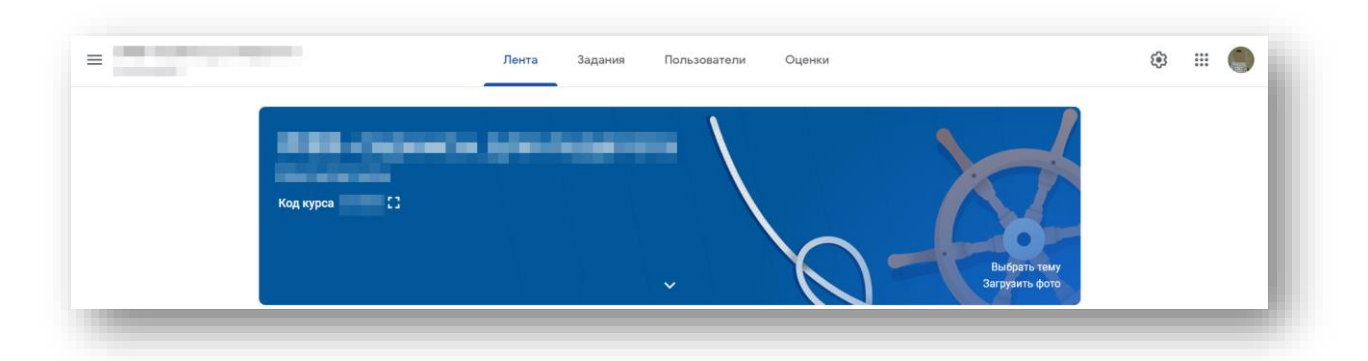

# <span id="page-22-0"></span>Как создать курс

Прежде чем приступать к работе в Google Классе, преподаватель может создать курс для каждой учебной группы. После этого он может [назначать](https://support.google.com/edu/classroom/answer/6020265) задания и [публиковать](https://support.google.com/edu/classroom/answer/6020270) объявления.

Создать курс, используя личный аккаунт Google, может любой пользователь старше 13 лет. Однако если у вашего учебного заведения есть аккаунт G Suite for Education, используйте для создания курсов его адрес электронной почты. Подробнее о типах аккаунтов, [используемых](https://support.google.com/edu/classroom/answer/7582372) в Google [Классе](https://support.google.com/edu/classroom/answer/7582372).

# Как создать курс

1. Перейдите на страницу [classroom.google.com.](https://classroom.google.com/)

2. На странице Курсы нажмите на значок "Добавить" и выберите Создать курс.

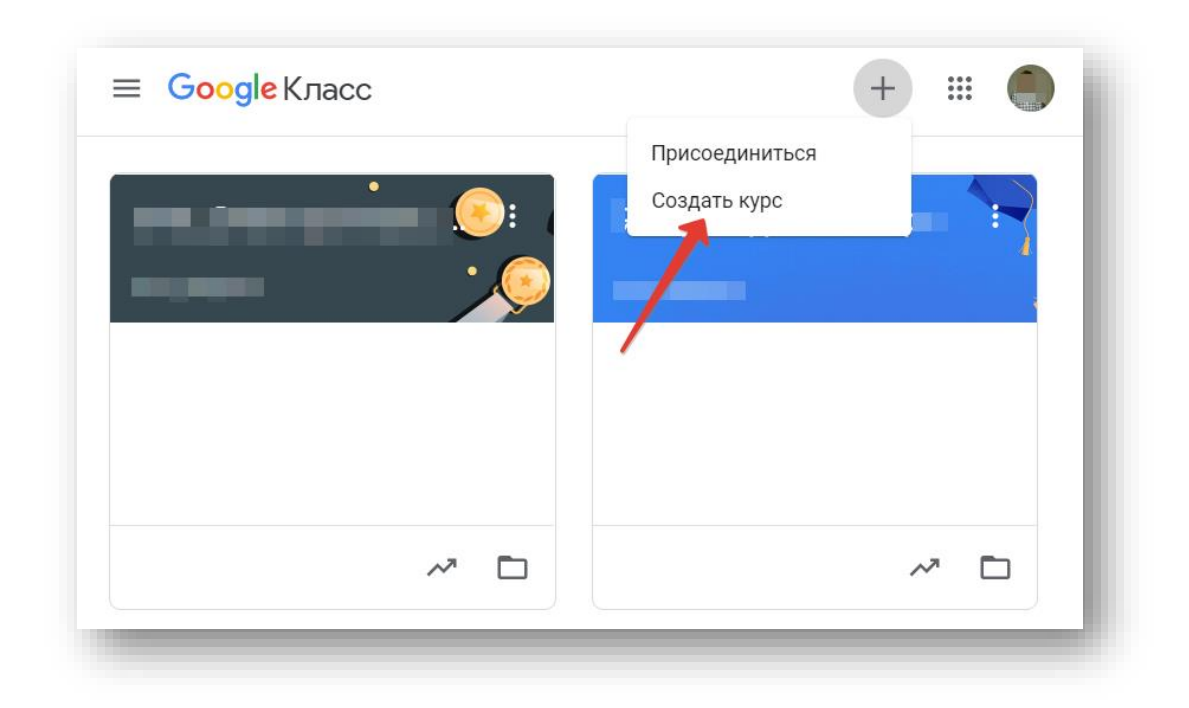

3. Введите название курса.

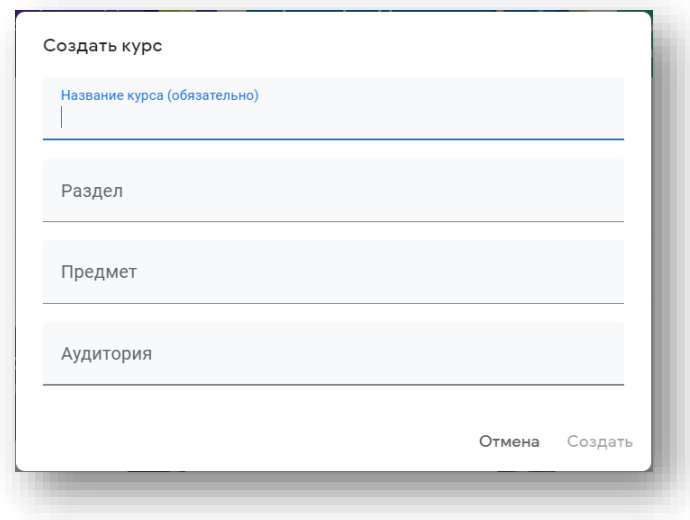

4. Чтобы добавить краткое описание, например год обучения или время занятий, нажмите на поле «Раздел» и введите данные.

5. Чтобы добавить предмет курса, нажмите на поле Предмет и введите данные.

6. Чтобы указать место проведения курса, нажмите на поле Аудитория и введите данные.

7. Нажмите Создать.

Что делать дальше. Каждому новому курсу автоматически присваивается код. Он нужен, чтобы [приглашать](https://support.google.com/edu/classroom/answer/6020282) учащихся. Код курса всегда можно посмотреть в ленте.

# Добавление учащихся к курсу

Автор курса отправляет всем прошедшим регистрацию на посадочной странице Код курса (обучающиеся сами добавляются на курс) или вручную приглашает учеников на курс. Во вкладке "Пользователи" можно увидеть Код курса или пригласить учащихся (по имени или по адресу электронной почты).

У обучающихся должен быть аккаунт Google для занятий на учебном курсе, организованном на платформе Google Classroom.

#### <span id="page-24-0"></span>Как изменить оформление курса

После создания курса его цветовое оформление в верхней части ленты и картинку можно изменить. Сделать это может только преподаватель.

# <span id="page-24-1"></span>Как выбрать другое изображение из галереи

- 1. Перейдите на страницу [classroom.google.com.](https://classroom.google.com/)
- 2. Выберите курс и в нижней части изображения нажмите Выбрать тему.

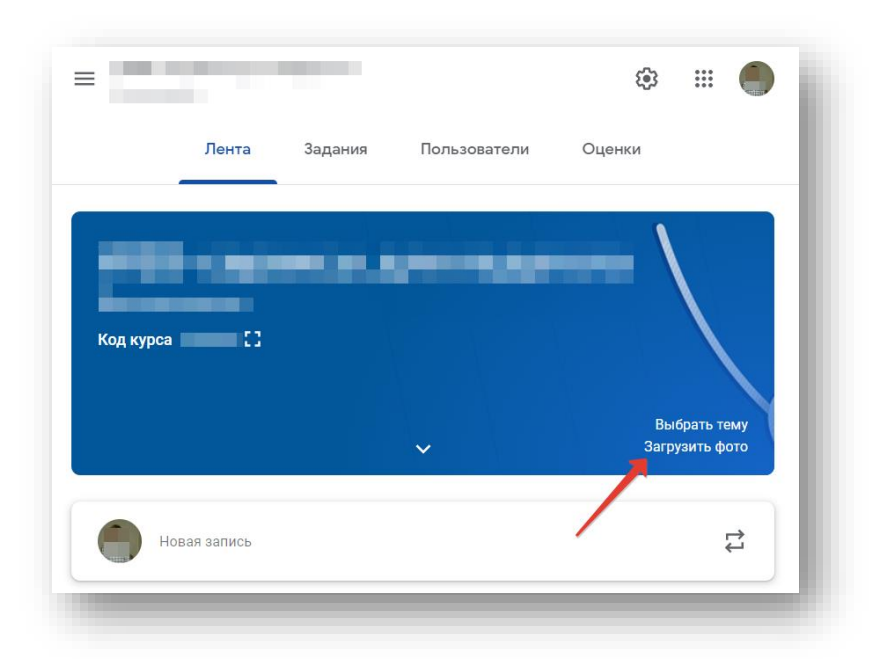

- 3. Выберите один из вариантов:
	- Выберите изображение из галереи и нажмите Выбрать тему.
	- Нажмите Шаблоны, выберите цвет и шаблон, а затем нажмите Выбрать тему.

#### <span id="page-25-0"></span>Как загрузить собственное изображение

1. Откройте курс и в нижней части изображения нажмите Загрузить фото.

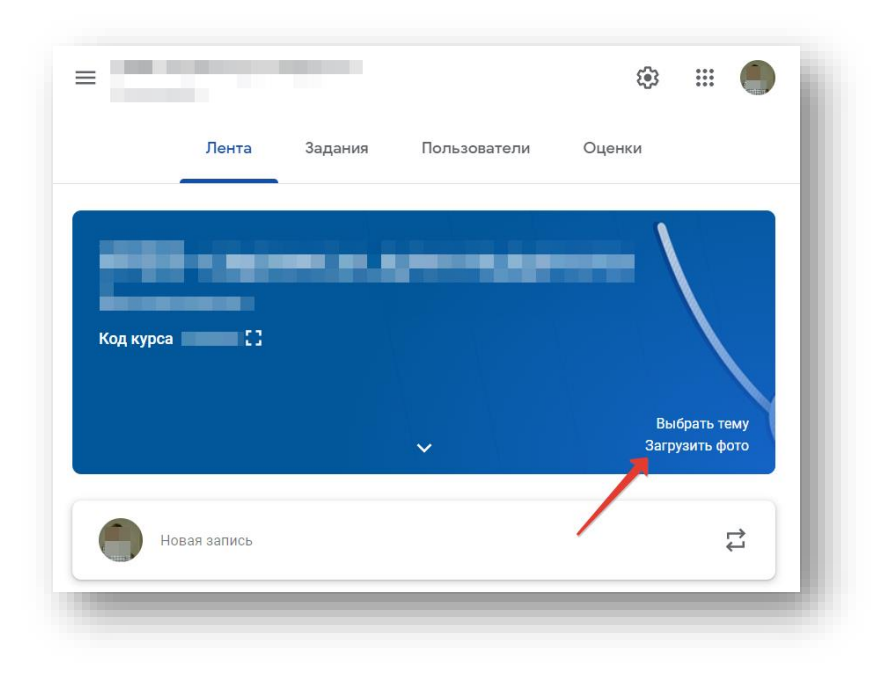

- 2. Выберите один из вариантов:
	- Перетащите фото с компьютера на середину экрана.
- Нажмите Выберите файл на компьютере, найдите изображение и нажмите Открыть.
- 3. Нажмите Выбрать тему.

#### <span id="page-26-0"></span>Как изменить информацию о курсе

- 1. Перейдите на страницу [classroom.google.com.](https://classroom.google.com/)
- 2. На карточке курса нажмите на значок "Ещё" выберите Изменить.

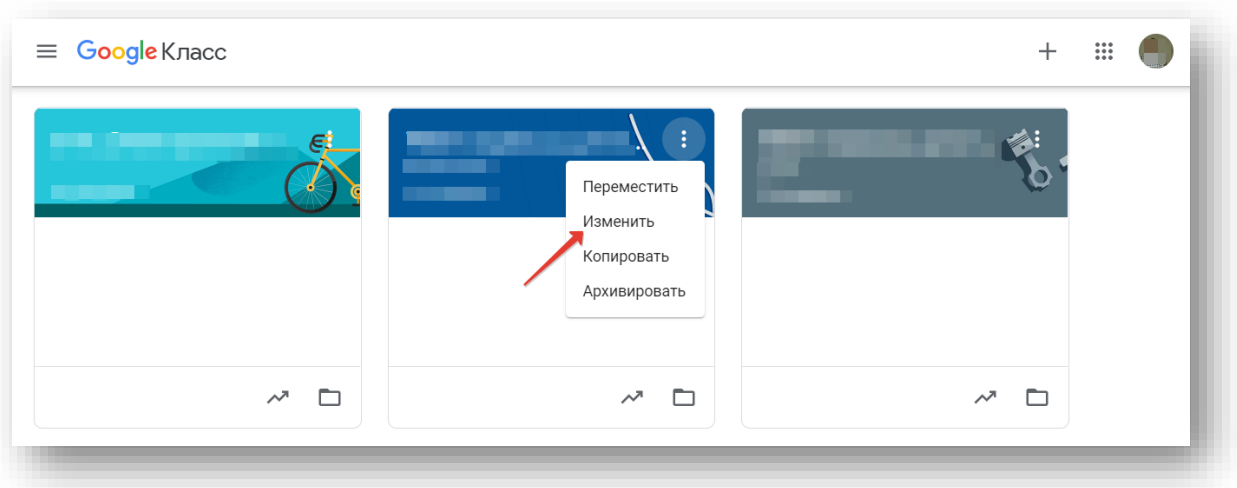

3. Укажите новое название, раздел, аудиторию или предмет, нажмите Сохранить.

# <span id="page-26-1"></span>Как добавлять материалы на вкладку "Задания"

Преподаватель может публиковать на вкладке "Задания" такие материалы, как учебный план, правила поведения в классе, дополнительную литературу и т. д.

Как и другие публикации на этой странице, материалы можно сгруппировать по темам, расположить в нужном порядке, опубликовать позже.

Как добавить материалы

При добавлении материалов на вкладку "Задания" вы можете:

- [опубликовать](https://support.google.com/edu/classroom/answer/9123621?hl=ru&ref_topic=9049977#cw_c_additional) их в одном или нескольких курсах
- [опубликовать](https://support.google.com/edu/classroom/answer/9123621?hl=ru&ref_topic=9049977#cw_c_students) их для отдельных учащихся
- [добавить](https://support.google.com/edu/classroom/answer/9123621?hl=ru&ref_topic=9049977#cw_c_topic) тему

# <span id="page-27-0"></span>Как добавить материалы

- 1. Перейдите на страницу [classroom.google.com.](https://classroom.google.com/)
- 2. Выберите курс, откройте вкладку Задания.
- 3. В верхней части экрана нажмите Создать Материал.

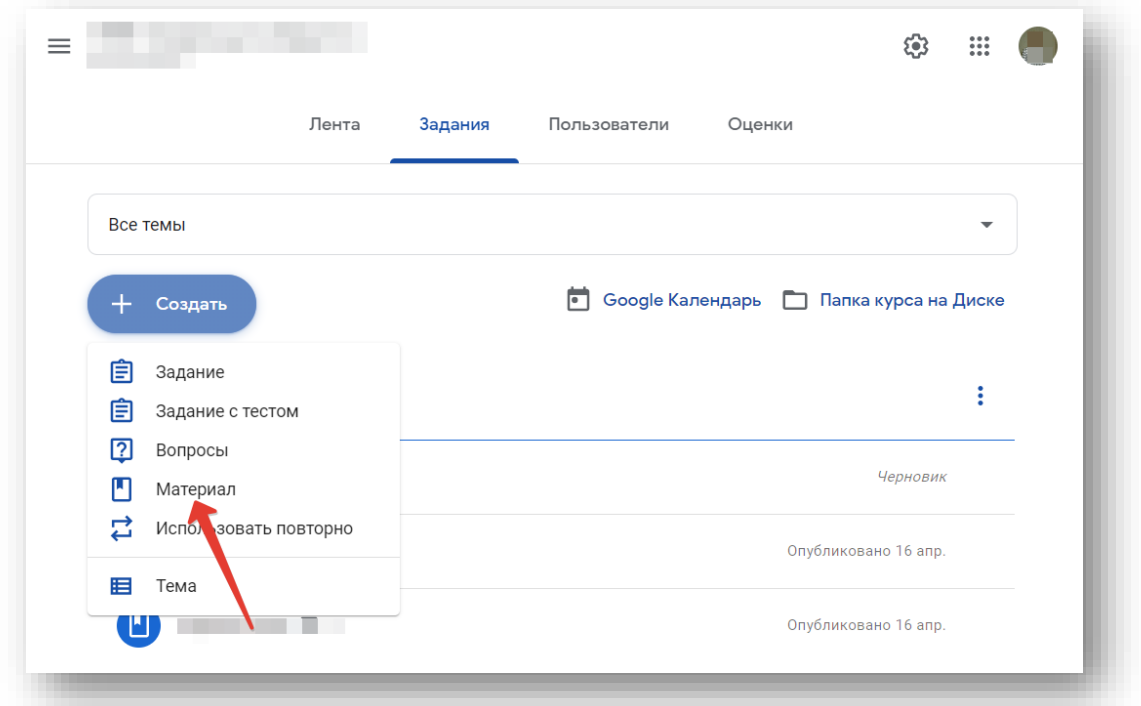

# 4. Введите название и описание.

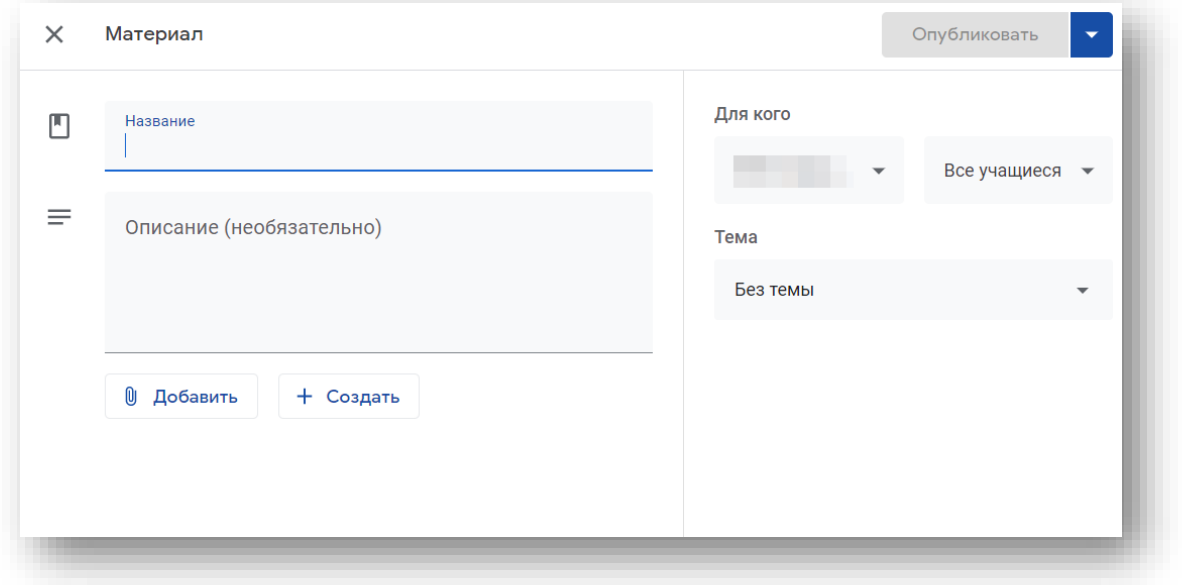

# <span id="page-28-0"></span>Как прикрепить файлы

К материалу можно прикрепить документы с Google Диска, видео с YouTube и ссылки.

Чтобы загрузить файл, нажмите на Файл. Выберите файл и нажмите Загрузить.

Чтобы прикрепить файл с Google Диска:

- 1. Нажмите на значок Диска
- 2. Выберите файл и нажмите Добавить. Примечание. Если вы видите сообщение о том, что у вас нет разрешения на прикрепление файла, нажмите Копировать. Копия файла будет прикреплена к материалу и сохранена в папке курса на Диске.

Чтобы прикрепить видео с YouTube, нажмите на значок YouTube и выберите нужный вариант.

- Чтобы найти видео по ключевым словам:
	- 1. Введите ключевые слова в окне поиска и нажмите на поиск.
	- 2. Нажмите на видео выберите Добавить.
- Чтобы прикрепить ссылку на видео:
	- 1. Нажмите URL.
	- 2. Вставьте ссылку на видео и выберите Добавить.

Чтобы прикрепить ссылку, нажмите на значок ссылки, введите URL и Добавьте ссылку.

Чтобы удалить прикрепленный файл, нажмите на значок рядом с ним.

#### <span id="page-28-1"></span>Как опубликовать материал в одном или нескольких курсах

Рядом с пунктом Для кого нажмите на стрелку вниз выберите нужные курсы.

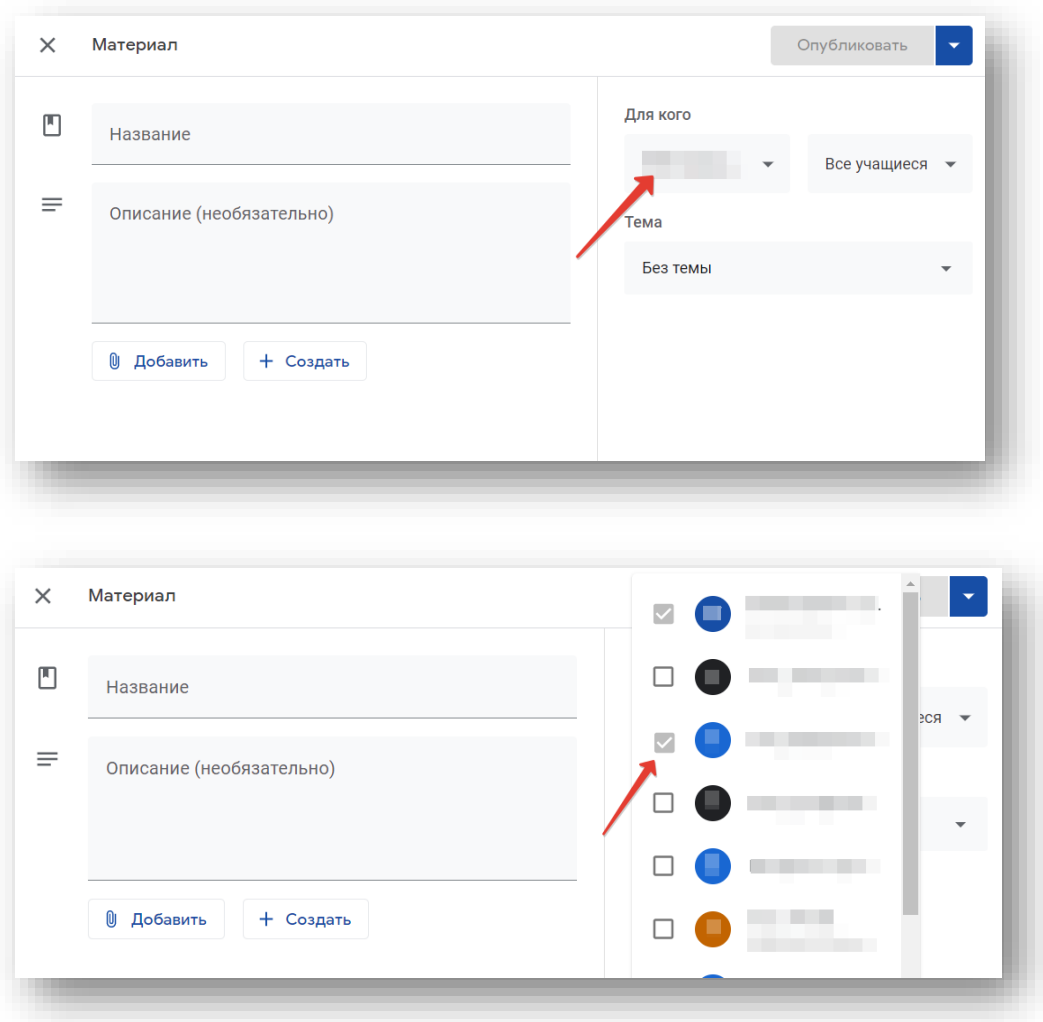

Примечание. Опубликовать вопрос для конкретного пользователя сразу в нескольких курсах невозможно. Записи для нескольких курсов видны всем учащимся на них.

### <span id="page-29-0"></span>Как опубликовать материал для отдельных учащихся

По умолчанию материалы видны всем учащимся на курсе. Их также можно публиковать для отдельных пользователей, если они занимаются на одном курсе и их число не превышает 100 человек.

1. Рядом с пунктом Все учащиеся нажмите на стрелку вниз снимите флажок Все учащиеся.

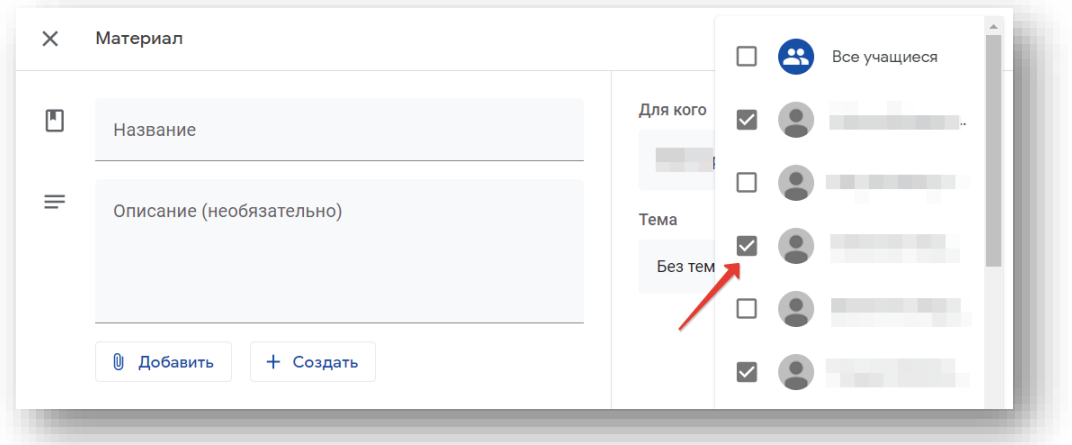

2. Выберите учащихся, для которых нужно опубликовать материал.

Примечание. В ленте курса будет показано количество учащихся, для которых опубликован материал. Чтобы увидеть их имена, нажмите на *число* учащихся.

#### <span id="page-30-0"></span>Задания на курсе: возможности

На вкладке "Задания" вы можете:

- создавать задания, вопросы и группировать их по темам.
- добавлять учебные материалы (различного типа) и объединять их по темам.
- упорядочивать темы и материалы в них (если у материала нет темы, он расположен вверху страницы).

Задания для слушателей могут быть различного типа. Преподаватель может прикрепить в качестве Задания любой документ, находящийся на компьютере или на Google Диске, дать ссылку на видео. Также может предложить выполнить практическую работу или контрольную работу в виде теста. Добавить вопрос, который смогут комментировать как преподаватели, так и другие учащиеся (при определенных настройках).

В настоящее время появилась возможность создавать Задания с использованием Google Формы. Google Формы очень многофункциональны и при их помощи легко создавать тесты с выбором одного или нескольких ответов, открытые задания, задания с использованием рисунков и видео и др.

Заданиям можно выставить срок сдачи. После выполнения заданий слушателями, сведения об этом автоматически поступают к преподавателю. Для просмотра сданных заданий преподаватель переходит в раздел Лента, затем нажимает Все задания.

Сдача работ обучающимися:

- отвечают на вопрос/тест в форме
- прикрепляют фото своей работы (если много чертежей и формул)
- пишут ответы в Google-документе (если они в основном текстовые, а у школьника есть компьютер)

Если обучающийся нажал кнопку "Сдать", не прикрепив задание, то вы увидите пустую папку без работы. Напомните ему прикрепить.

Общение в процессе:

- сообщения общего характера можно писать в "Ленте"
- все могут писать комментарии под заданием, их всем видно, это "форум" (выбираете конкретное задание → посмотреть задание  $\rightarrow$  инструкции)
- •можно писать комментарий под работой отдельного обучающегося, их видно только преподавателю и этому обучающемуся
- при нажатии кнопки "Вернуть" также можно написать комментарии.

#### <span id="page-31-0"></span>Как создать задание

Создавая задание, вы можете добавить его сразу, сохранить как черновик или запланировать публикацию на будущее. После того как учащиеся выполнят и сдадут работы, вы сможете оценить и вернуть их.

#### Как создать задание

Создавая задание, вы можете:

- [опубликовать](https://support.google.com/edu/classroom/answer/6020265?hl=ru&ref_topic=9050121#h4_cw_cadditional) его в одном или нескольких курсах;
- [опубликовать](https://support.google.com/edu/classroom/answer/6020265?hl=ru&ref_topic=9050121#h4_cw_cindividual) задание для отдельных учащихся;
- добавить [категорию](https://support.google.com/edu/classroom/answer/6020265?hl=ru&ref_topic=9050121#gradecategory) оценок;
- изменить [максимальный](https://support.google.com/edu/classroom/answer/6020265?hl=ru&ref_topic=9050121#cw_cpointvalue) балл;
- [добавить](https://support.google.com/edu/classroom/answer/6020265?hl=ru&ref_topic=9050121#h4_cw_cdate) срок сдачи;
- [добавить](https://support.google.com/edu/classroom/answer/6020265?hl=ru&ref_topic=9050121#h4_cw_ctopic) тему;
- [прикрепить](https://support.google.com/edu/classroom/answer/6020265?hl=ru&ref_topic=9050121#h4_cw_cmaterials) файлы;
- [добавить](https://support.google.com/edu/classroom/answer/6020265?hl=ru&ref_topic=9050121#c_addARubric) критерий оценки;
- включить отчеты об [оригинальности.](https://support.google.com/edu/classroom/answer/6020265?hl=ru&ref_topic=9050121#c_turnOnOriginality)

#### Как создать задание

- 1. Перейдите на страницу [classroom.google.com.](https://classroom.google.com/)
- 2. Выберите курс откройте страницу Задания.
- 3. В верхней части страницы нажмите Создать Задание.

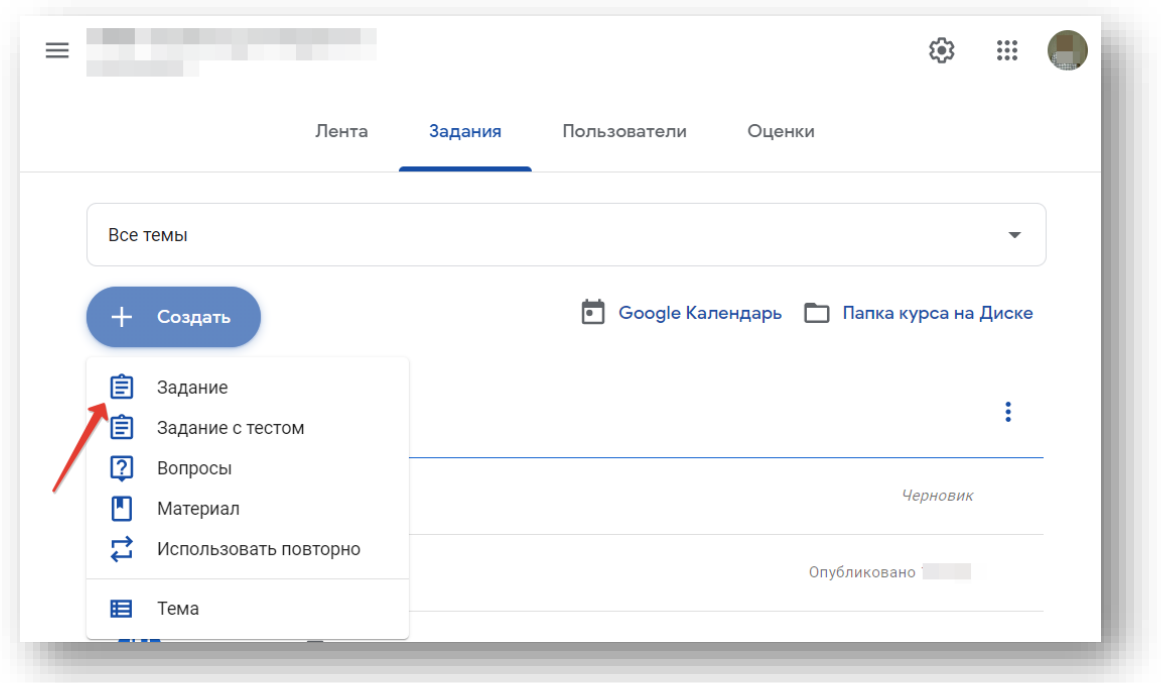

4. Введите название и добавьте инструкции.

#### Как опубликовать задание в одном или нескольких курсах

В разделе Для кого нажмите на стрелку вниз и выберите нужные курсы.

Примечание. Опубликовать задание для конкретного пользователя сразу в нескольких курсах невозможно. Записи для нескольких курсов видны всем их учащимся.

#### Как опубликовать задание для отдельных учащихся

По умолчанию задания видны всем учащимся на курсе, но их также можно публиковать для отдельных учащихся, если они занимаются на одном курсе и число которых не превышает 100.

1. Рядом с пунктом Все учащиеся нажмите на стрелку вниз и снимите флажок Все учащиеся.

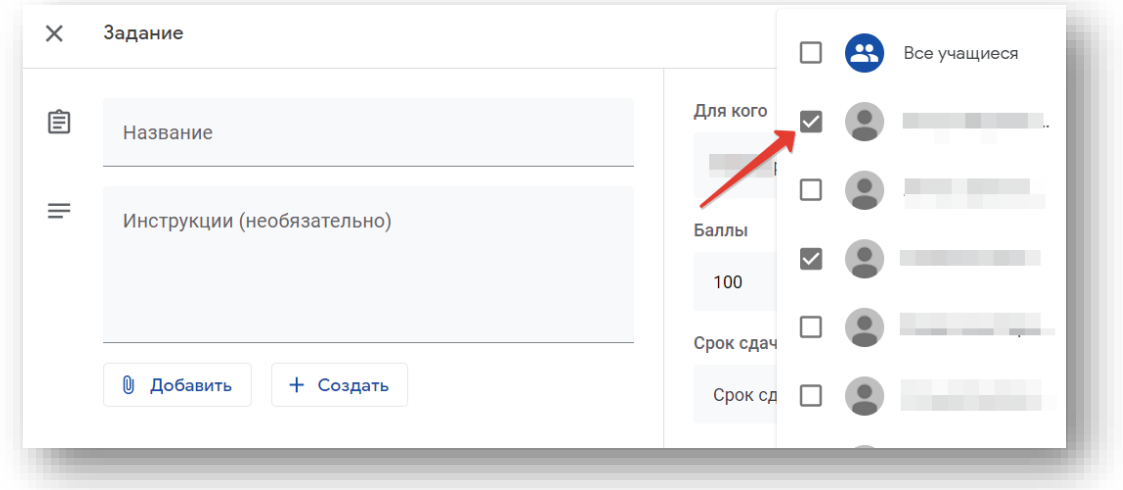

2. Выберите учащихся, для которых нужно опубликовать задание.

#### Как добавить категорию оценок

Для упорядочения заданий к ним можно добавлять категории оценок. В результате вы и учащиеся сможете видеть тип задания, например *Домашнее задание* или *Эссе*. Преподаватели также могут просматривать категории на странице "Оценки".

В разделе Категория оценок нажмите на стрелку вниз и выберите категорию из меню.

Подробную информацию можно найти в статьях Как [добавлять](https://support.google.com/edu/classroom/answer/9194393) к записям [категорию](https://support.google.com/edu/classroom/answer/9194393) оценок и Как настроить систему [выставления](https://support.google.com/edu/classroom/answer/9184995) [оценок](https://support.google.com/edu/classroom/answer/9184995).

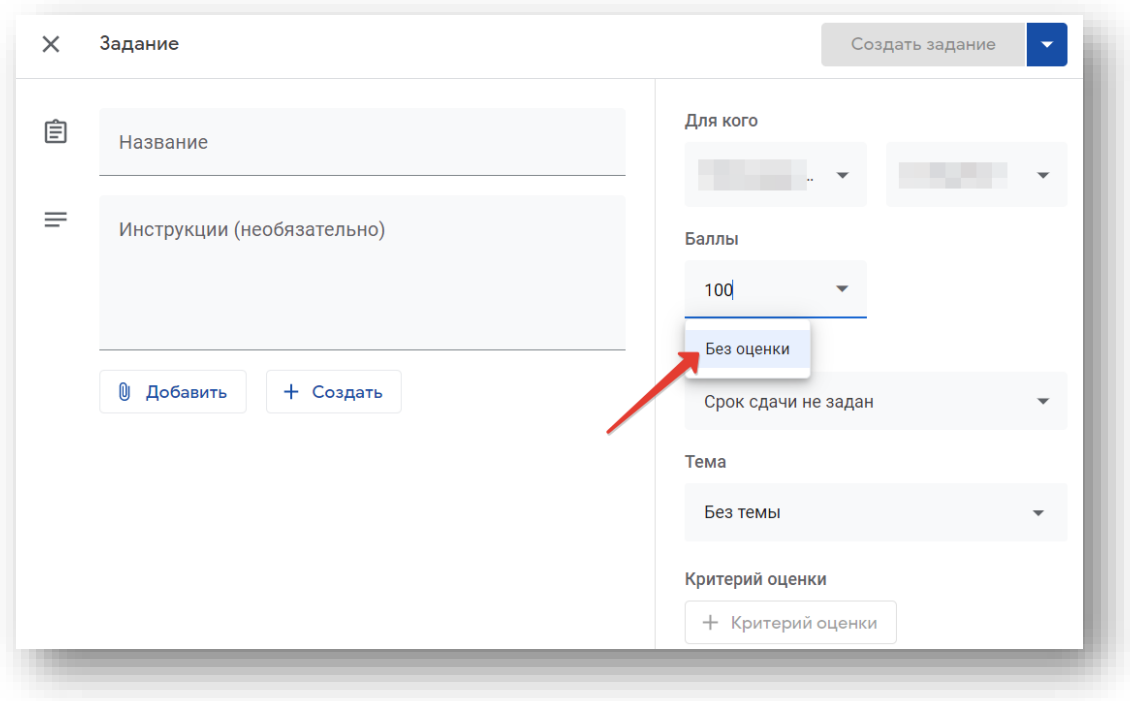

#### Как изменить максимальный балл

По умолчанию максимальное количество баллов за задание равно 100, но вы можете изменить это значение или указать, что задание не будет оцениваться.

- 1. В разделе Баллы нажмите на значение.
- 2. Введите новое значение или выберите вариант Без оценки.

Примечание. Когда учащийся выполнит задание, ему следует нажать Сдать или Отметить как выполненное. Если учащийся не нажмет Сдать или Отметить как выполненное до истечения срока сдачи, заданию будет присвоен статус Пропущен срок сдачи. Если у задания нет срока сдачи, оно будет помечено как Назначено.

#### Как добавить срок сдачи

По умолчанию срок сдачи задания не установлен. Чтобы его задать:

- 1. В разделе Срок сдачи нажмите на стрелку вниз .
- 2. Рядом с элементом Срок сдачи не задан нажмите на стрелку вниз .

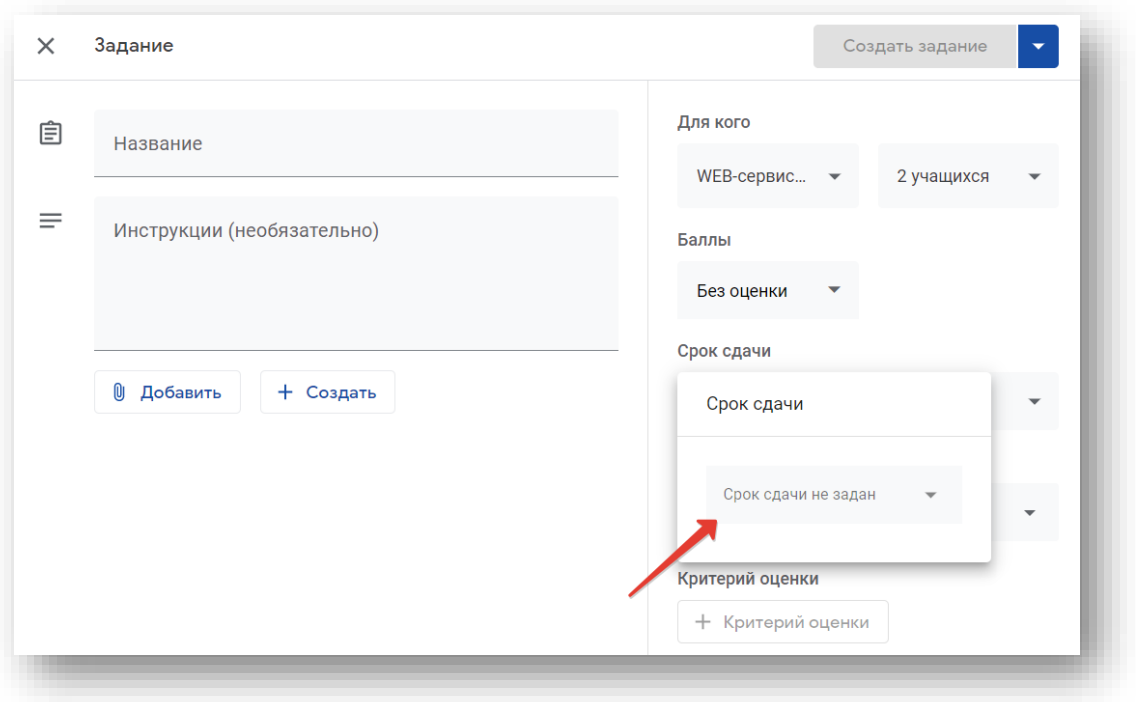

- 3. Выберите дату в календаре.
- 4. Чтобы задать время сдачи, нажмите Время и укажите значение.

Примечание. Если работа сдана с опозданием, она помечается как Пропущен срок сдачи или Сдано с опозданием. Например, если вы хотите, чтобы работы сдали до 9:00, в качестве срока сдачи укажите 9:01. Информацию о том, как проверять статус выполнения задания, можно найти в статье Как оценить ответы на вопросы и [отправить](https://support.google.com/edu/classroom/answer/6020294#zippy_view) оценки [учащимся](https://support.google.com/edu/classroom/answer/6020294#zippy_view).

# Как добавить тему

- 1. В разделе Тема нажмите на стрелку вниз .
- 2. Выберите один из вариантов:
	- Чтобы создать тему, нажмите Создать тему и введите ее название.
	- Чтобы выбрать тему из списка, нажмите на нее.

Примечание. К заданию можно добавить только одну тему.

Подробнее о том, как [добавлять](https://support.google.com/edu/classroom/answer/6270785) темы на странице "Задания".

#### Как прикрепить файлы

К заданию можно прикреплять документы с компьютера или Google Диска, видеозаписи с YouTube, ссылки и т. д.

Примечание. Если вы видите сообщение о том, что у вас нет разрешения на прикрепление файла, нажмите Копировать. Класс создаст копию файла, которая будет прикреплена к заданию и сохранена в папке курса на Диске.

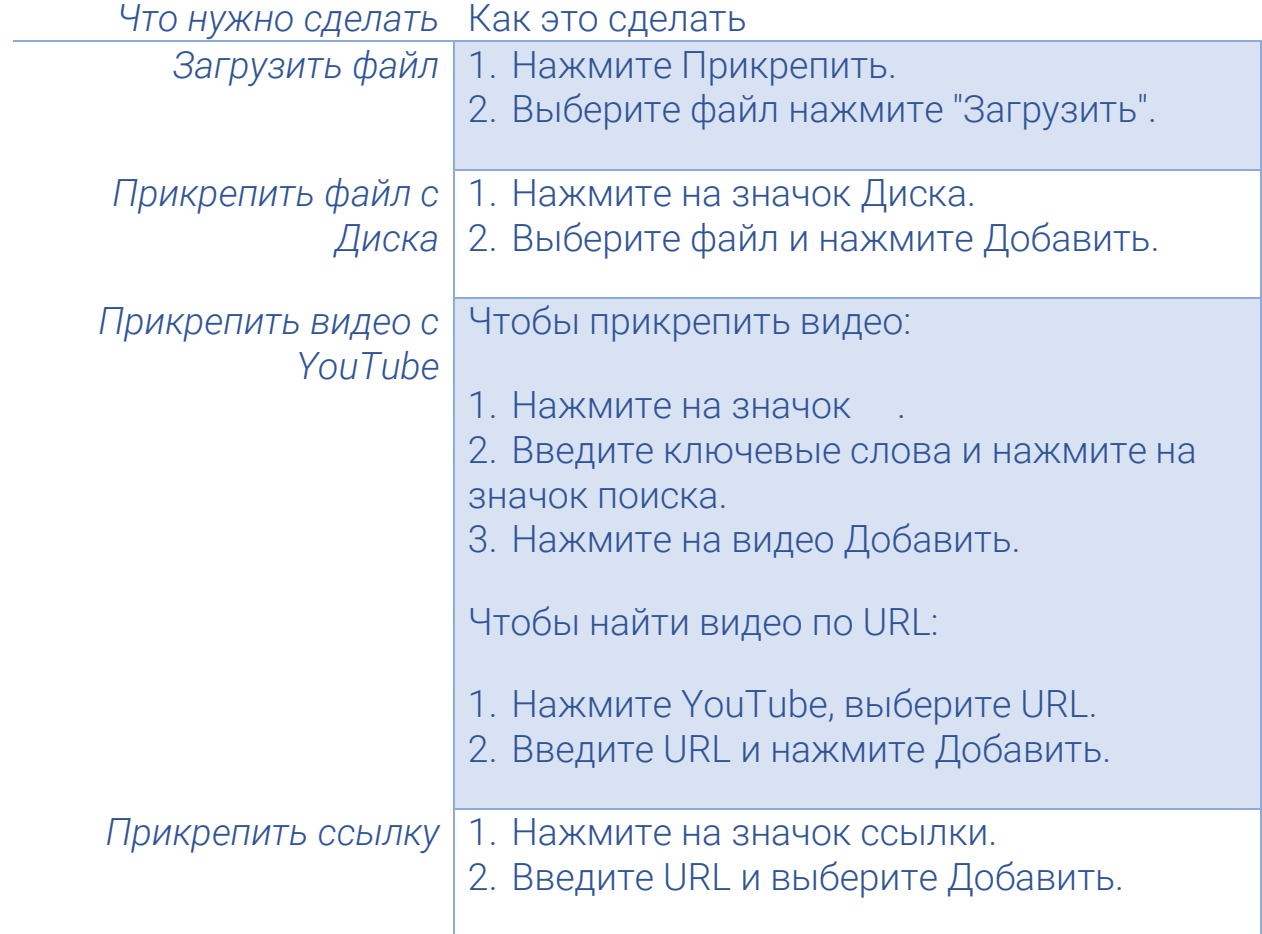

Чтобы удалить прикрепленный файл, нажмите на значок рядом с ним.

Чтобы установить уровень доступа к файлу, нажмите на стрелку вниз рядом с ним и выберите нужный вариант:

- Учащиеся могут просматривать файл учащиеся смогут только просматривать документ.
- Учащиеся могут редактировать файл учащиеся смогут вносить изменения в документ.
- Сделать копию для каждого учащегося каждый учащийся получит собственную копию документа со своим именем в названии. Файлы Google Документов, Таблиц и Презентаций могут редактировать преподаватель и учащиеся. Когда учащийся сдаст задание, он больше не сможет редактировать его, пока оно не будет возвращено.

Примечание. Этот параметр доступен только до публикации задания.

# Как сохранить черновик задания, опубликовать его или запланировать публикацию

Создавая задание, вы можете опубликовать его сразу, сохранить как черновик или запланировать публикацию на будущее.

Чтобы посмотреть черновики и задания, добавленные в расписание, нажмите Задания.

### Как опубликовать задание

Чтобы опубликовать задание сразу, нажмите Создать задание.

#### Как запланировать публикацию задания

1. Рядом с кнопкой Назначить нажмите на стрелку вниз и Добавить в расписание.

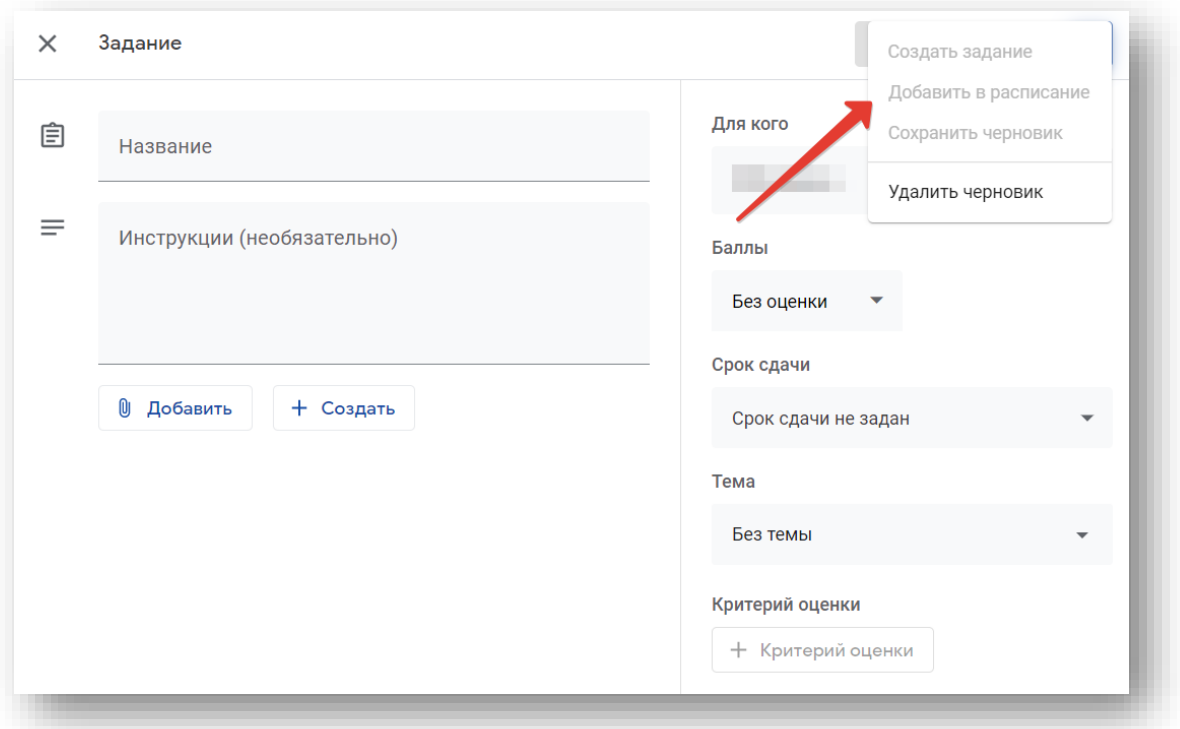

- 2. Нажмите на стрелку вниз рядом с датой, затем выберите день и время. По умолчанию время указывается в 24-часовом формате.
- 3. Нажмите Добавить в расписание. Задание опубликуется автоматически в назначенное время.

Примечание. Добавленные в расписание задания можно [использовать](https://support.google.com/edu/classroom/answer/6272593) повторно в других курсах.

#### Как сохранить черновик задания

Рядом с кнопкой Назначить нажмите на стрелку вниз и выберите Сохранить черновик.

#### Как изменить задание

Если задание опубликовано в нескольких курсах, его изменение в одном из них не повлияет на остальные.

Примечание. Изменив название задания, не забудьте изменить название его папки на Диске (это придется сделать вручную).

- 1. Перейдите на страницу [classroom.google.com.](https://classroom.google.com/)
- 2. Выберите курс откройте страницу Задания.

3. Рядом с заданием нажмите на значок "Ещё» и выберите Изменить.

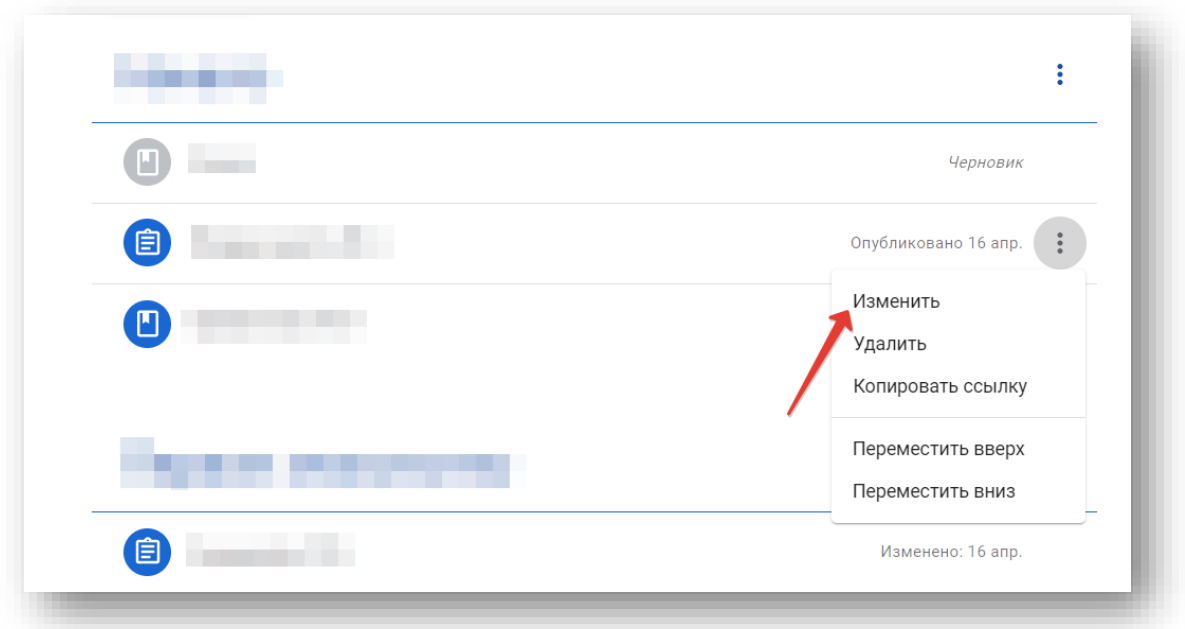

4. Выберите один из вариантов:

- Чтобы изменить опубликованное или добавленное в расписание задание, внесите изменения и нажмите Сохранить.
- Чтобы изменить черновик задания, внесите изменения, а затем рядом с кнопкой Назначить нажмите на стрелку вниз и выберите Сохранить черновик.

# Как добавить комментарий к заданию для всего курса

- 1. Перейдите на страницу [classroom.google.com.](https://classroom.google.com/)
- 2. Выберите курс.
- 3. Нажмите Задания нажмите на задание Посмотреть задание.
- 4. В верхней части страницы нажмите Инструкции.
- 5. Нажмите Добавить комментарий введите текст и нажмите Опубликовать.

### Как удалить задание

Вместе с заданием удаляются все связанные с ним оценки и комментарии. Однако прикрепленные файлы, а также документы, созданные вами и учащимися, остаются на Google Диске.

Внимание! Удаленное задание невозможно восстановить.

- 1. Перейдите на страницу [classroom.google.com.](https://classroom.google.com/)
- 2. Выберите курс откройте вкладку Задания.
- 3. Рядом с заданием нажмите на значок «Ещё» и выберите Удалить. Подтвердите действие.

# <span id="page-39-0"></span>Как добавить вопрос

Вы можете опубликовать вопрос с вариантами ответа или без них, а затем отслеживать количество ответивших в ленте курса. Кроме того, можно подготовить вопросы и опубликовать их позже, а также направить вопросы отдельным учащимся.

После того как учащиеся выполнят и сдадут работы, вы сможете [оценить](https://support.google.com/edu/classroom/answer/6270174) и вернуть их.

При создании вопроса вы можете:

- [опубликовать](https://support.google.com/edu/classroom/answer/6020293?hl=ru&ref_topic=9050121#cw_c_additional) его в одном или нескольких курсах;
- назначить вопрос как одному, так и [нескольким](https://support.google.com/edu/classroom/answer/6020293?hl=ru&ref_topic=9050121#cw_c_students) учащимся сразу;
- Добавить [категорию](https://support.google.com/edu/classroom/answer/6020293?hl=ru&ref_topic=9050121#Gradecategory1) оценок
- изменить [максимальный](https://support.google.com/edu/classroom/answer/6020293?hl=ru&ref_topic=9050121#points) балл;
- создать вопрос с [несколькими](https://support.google.com/edu/classroom/answer/6020293?hl=ru&ref_topic=9050121#cw_c_multiple) вариантами ответа;
- [добавить](https://support.google.com/edu/classroom/answer/6020293?hl=ru&ref_topic=9050121#cw_c_due) срок сдачи;
- [добавить](https://support.google.com/edu/classroom/answer/6020293?hl=ru&ref_topic=9050121#cw_c_topic) тему;
- [прикрепить](https://support.google.com/edu/classroom/answer/6020293?hl=ru&ref_topic=9050121#Addattachments) файлы.

# Как добавить вопрос

- 1. Перейдите на страницу [classroom.google.com.](https://classroom.google.com/)
- 2. Выберите курс откройте страницу Задания.
- 3. Вверху экрана нажмите Создать Вопросы.
- 4. Введите вопрос и добавьте инструкции.
- 5. В вопросах, требующих краткого ответа, учащиеся могут комментировать ответы друг друга и редактировать свой вариант. Включите или отключите следующие параметры:
- Учащиеся могут комментировать ответы друг друга. Чтобы разрешить учащимся просматривать остальные ответы и комментировать их, установите переключатель в положение «Вкл». Чтобы учащиеся не могли просматривать ответы друг друга, установите переключатель в положение «Выкл».
- Учащиеся могут редактировать ответы. Чтобы разрешить учащимся изменять свои ответы после отправки, установите переключатель в положение «Вкл».

Примечание. Для вопросов, требующих краткого ответа, нет ограничений на количество символов.

### Как опубликовать вопрос в одном или нескольких курсах

В разделе Для кого нажмите на стрелку вниз и выберите нужные курсы.

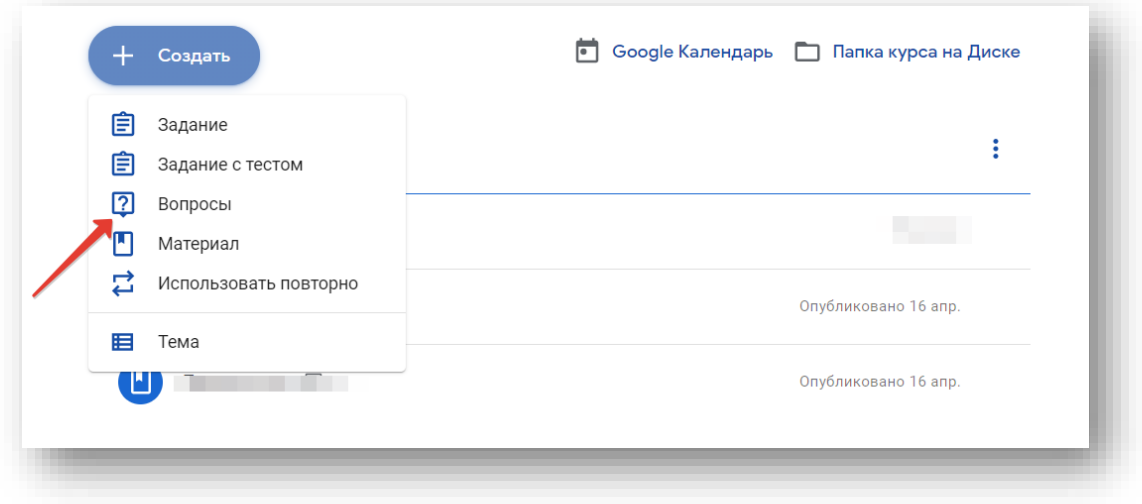

Примечание. Опубликовать вопрос для конкретного пользователя сразу в нескольких курсах невозможно. Записи для нескольких курсов видны всем их учащимся.

#### Как назначить вопрос одному или нескольким учащимся

По умолчанию вопросы видны всем учащимся на курсе, но их также можно публиковать для отдельных учащихся, если они занимаются на одном курсе и их число не превышает 100.

- 1. Рядом с пунктом Все учащиеся нажмите на стрелку вниз и снимите флажок Все учащиеся.
- 2. Выберите учащихся, для которых нужно опубликовать вопрос.

Примечание. Количество учащихся, для которых опубликован вопрос, указывается в ленте. Чтобы посмотреть их имена, нажмите на *количество* учащихся в вопросе.

#### <span id="page-41-0"></span>Оценки на курсе: возможности

Оценивание работ: нажимаете на конкретное задание, выбираете "Работы учащихся", выставляете максимальный балл (или "Без оценки"), просматриваете каждую работу, выставляете оценку, нажимаете "Вернуть" – после этого обучающийся увидит оценку. Он может пересдать работу с улучшениями.

Если работа состоит из нескольких файлов, то между ними можно переключаться в правой части экрана.

#### Просмотр сводной таблицы оценок

Просмотреть результаты обучающихся по курсу можно на вкладке "Оценки".

#### <span id="page-41-1"></span>Обратная связь на курсе: возможности

– можно писать комментарий ко всей работе в целом – это обучающийся обязательно прочитает.

– можно писать комментарии к отдельным фрагментам работы. Для этого, не скачивая работу, надо при просмотре работы нажать в правом верхнем углу плюсик, выделить область работы и подписать к ней текстовый комментарий. Обучающийся увидит пометку и комментарий в браузере или в приложении тоже в просмотре.

Комментарии к фрагменту работы по той же технологии можно делать и для всех документов из пакета офисных программ (Word, Excel и др.).

Удобнее всего комментировать Google-документы. В мобильном приложении можно делать пометки прямо на работе.

Настройка уведомлений находится слева вверху нажимаете три полоски, прокручиваете вниз до настроек, там можно совсем отключить уведомления, а можно настроить отдельные виды.

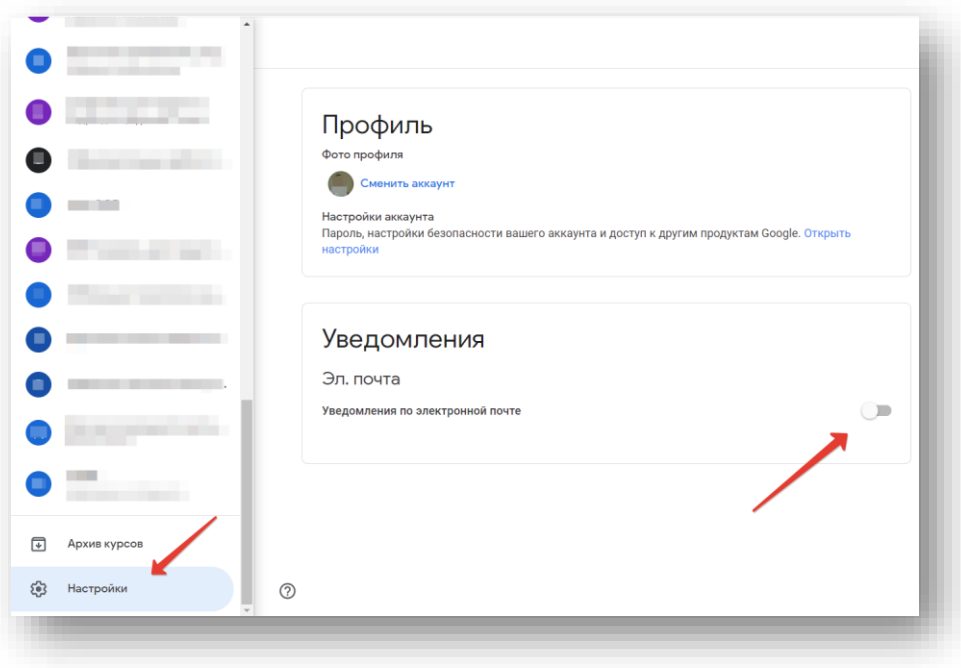

Написать письмо отдельным обучающимся или группе: на странице курса идёте в раздел "Пользователи" и выбираете тех, кто вам нужен.

Письмо придёт с вашей почты, связанной с Google-классом, на почту этого человека, связанную с Google-классом.

#### <span id="page-42-0"></span>Как добавить категорию оценок

Для упорядочения вопросов к ним можно добавлять категории оценок. Благодаря этому вы и учащиеся сможете видеть категорию вопроса, например *Домашнее задание* или *Эссе*. Преподаватели также могут просматривать категории на странице "Оценки".

В разделе Категория оценок нажмите на стрелку вниз и выберите категорию из меню.

Подробную информацию можно найти в статьях Как [добавлять](https://support.google.com/edu/classroom/answer/9194393) к записям [категорию](https://support.google.com/edu/classroom/answer/9194393) оценок и Как настроить систему [выставления](https://support.google.com/edu/classroom/answer/9184995) [оценок](https://support.google.com/edu/classroom/answer/9184995).

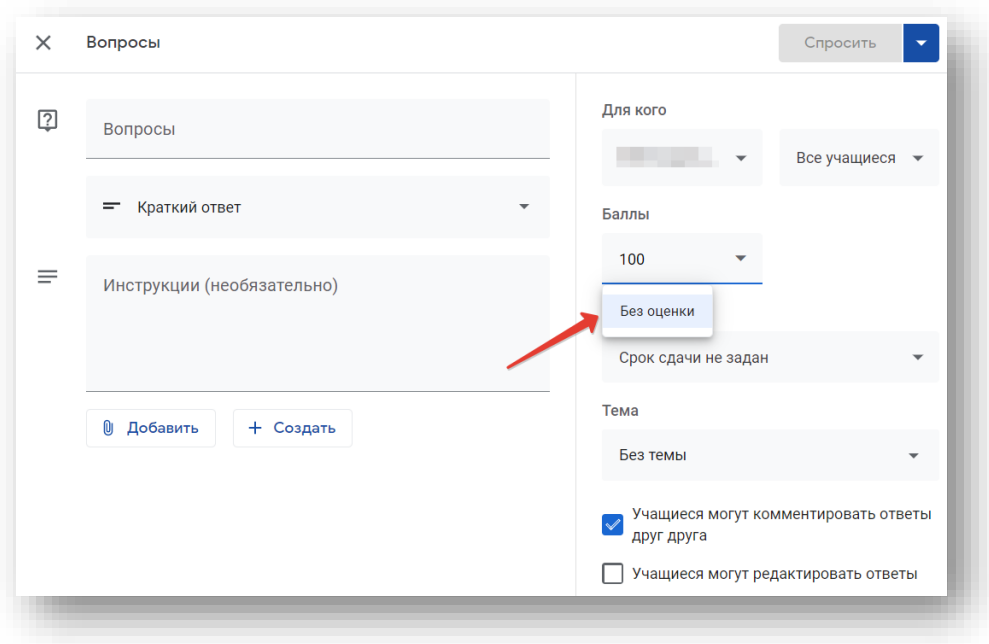

#### Как изменить максимальный балл

По умолчанию максимальное количество баллов за вопрос равно 100, но вы можете изменить это значение или указать, что вопрос не будет оцениваться.

В разделе Баллы нажмите на значение. Введите новое значение или выберите вариант Без оценки.

Примечание. Когда учащиеся отвечают на вопрос без оценки, они нажимают Сдать. Если учащийся пропустит срок сдачи, задание будет помечено как Пропущен срок сдачи или Сдано с опозданием. Если для задания не установлен срок сдачи, оно помечается как Назначено.

#### Как создать вопрос с несколькими вариантами ответа

1. Рядом с элементом Краткий ответ нажмите на стрелку вниз и выберите Один из списка.

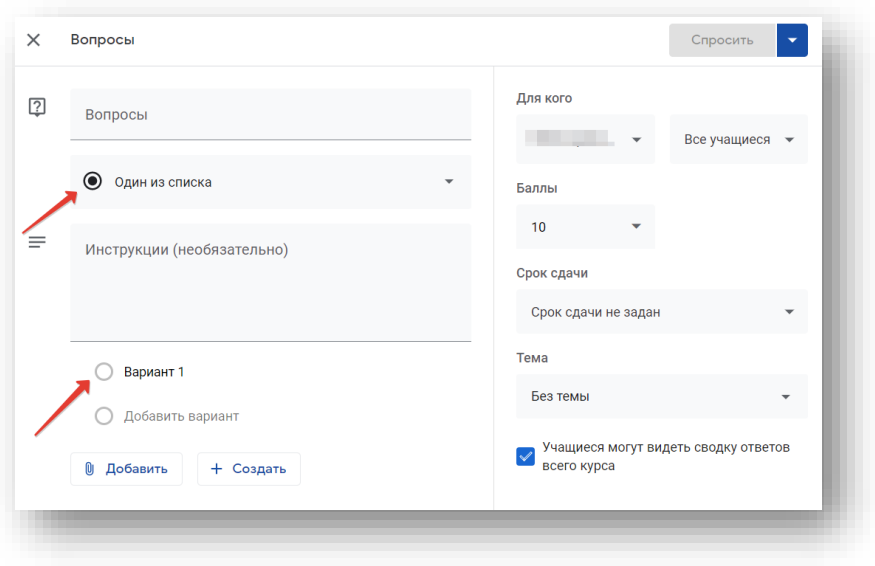

- 2. Выберите Вариант 1 и введите первый вариант ответа.
- 3. Нажмите Добавить вариант и добавьте другие варианты.
- 4. Чтобы удалить вариант ответа, нажмите на значок «Удалить» рядом с ним.
- 5. По умолчанию, когда учащиеся отправляют ответ на вопрос, они могут видеть сводку ответов всего курса. Чтобы отключить эту функцию, установите переключатель в положение «Выкл» рядом с параметром Учащиеся могут видеть сводку ответов всего курса.

# Как добавить срок сдачи

По умолчанию у ответов нет срока сдачи. Чтобы его задать:

1. В разделе Срок сдачи нажмите на стрелку вниз.

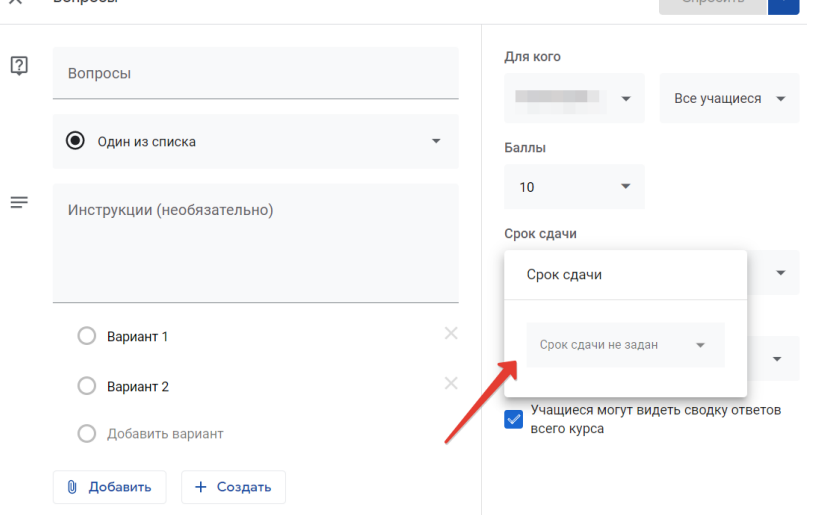

2. Рядом с элементом Срок сдачи не задан нажмите на стрелку вниз .

Выберите дату в календаре.

3. Чтобы задать время сдачи, нажмите Время и укажите значение.

Примечание. Если работа сдана с опозданием, она помечается как Пропущен срок сдачи или Сдано с опозданием. Например, если вы хотите, чтобы работы сдали до 9:00, в качестве срока сдачи укажите 9:01. Информацию о том, как проверять статус выполнения задания, можно найти в статье Как [оценить](https://support.google.com/edu/classroom/answer/6270174#answers) ответы на вопросы и [отправить](https://support.google.com/edu/classroom/answer/6270174#answers) оценки учащимся.

# Как добавить тему

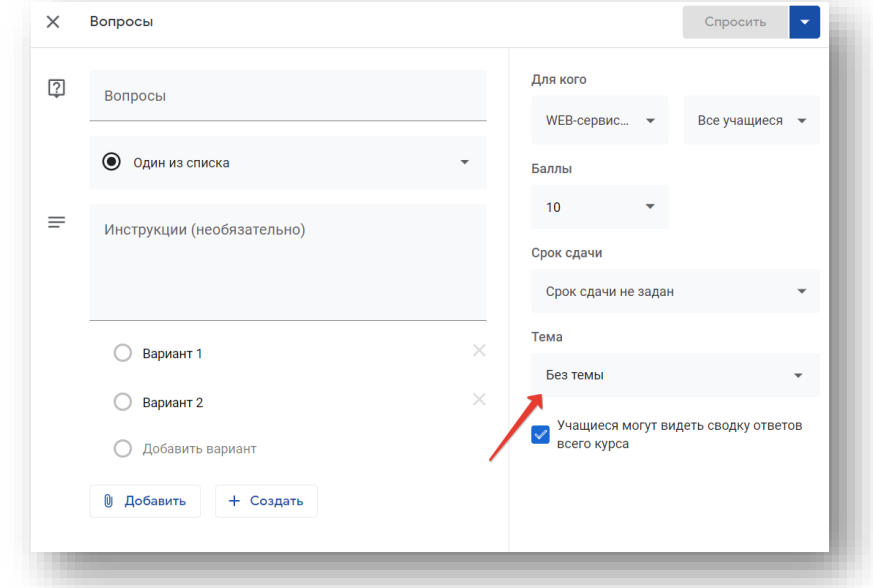

1. В разделе Тема нажмите на стрелку вниз .

- 2. Выберите один из вариантов:
	- Чтобы создать тему, нажмите Создать тему и введите ее название.
	- Чтобы выбрать тему из списка, нажмите на нее.

# Как прикрепить файлы

К вопросу можно прикрепить документы с Google Диска, видео с YouTube и ссылки.

Чтобы загрузить файл, нажмите на значок скрепки . Выберите файл и нажмите Загрузить.

Чтобы прикрепить файл с Google Диска:

- 1. Нажмите на значок Диска .
- 2. Выберите файл и нажмите Добавить. Примечание. Если вы видите сообщение о том, что у вас нет разрешения на прикрепление файлов, нажмите Копировать. Созданная копия будет прикреплена к вопросу и сохранена в папке курса на Диске.

Чтобы прикрепить видео с YouTube, нажмите на значок и выберите нужный вариант.

- Чтобы найти видео по ключевым словам:
	- 1. Введите ключевые слова в окне поиска и нажмите на значок .
	- 2. Нажмите на видео Добавить.
- Чтобы прикрепить ссылку на видео:
	- 1. Нажмите URL.
	- 2. Вставьте ссылку на видео и выберите Добавить.

Чтобы прикрепить ссылку, нажмите на значок , введите URL и выберите Добавьте ссылку.

Чтобы удалить прикрепленный файл, нажмите на значок рядом с ним.

### Как сохранить черновик вопроса, опубликовать его или запланировать публикацию

Примечание. Если вы видите сообщение о том, что у вас нет разрешения на прикрепление файлов, нажмите Копировать. Созданная копия будет прикреплена к вопросу и сохранена в папке курса на Диске.

Чтобы опубликовать вопрос сразу, нажмите Спросить.

Как запланировать публикацию вопроса

- 1. Рядом с кнопкой Спросить нажмите на стрелку вниз и Добавить в расписание.
- 2. Нажмите на стрелку вниз, рядом с датой, затем выберите день и время.
- 3. Нажмите Добавить в расписание. Вопрос будет опубликован автоматически в назначенное время. Примечание. Добавленные в расписание вопросы можно [использовать](https://support.google.com/edu/classroom/answer/6272593) повторно в других курсах.

Чтобы сохранить черновик вопроса, рядом с кнопкой Спросить нажмите на стрелку вниз выберите Сохранить черновик.

Чтобы посмотреть черновики и вопросы, добавленные в расписание, нажмите Задания.

Как изменить вопрос

Примечание. Если вопрос опубликован в нескольких курсах и вы хотите изменить его в одном из них, это не повлияет на остальные курсы.

- 1. Перейдите на страницу [classroom.google.com.](https://classroom.google.com/)
- 2. Выберите курс откройте страницу Задания.
- 3. Рядом с вопросом нажмите «Ещё» выберите Изменить.

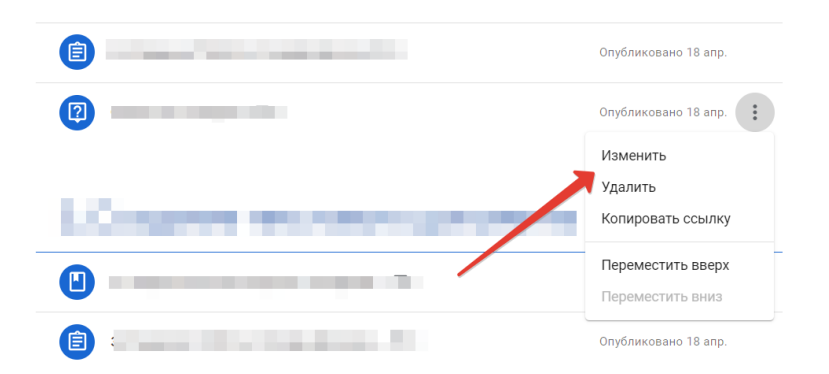

4. Выберите один из вариантов:

- Для опубликованного вопроса: внесите изменения и нажмите Сохранить.
- Для запланированного вопроса: внесите изменения и нажмите Добавить в расписание.
- Для черновика вопроса: внесите изменения, Рядом с кнопкой Спросить нажмите на стрелку вниз и Сохранить черновик.

Как добавить комментарий к вопросу для всего курса

- 1. Перейдите на страницу [classroom.google.com.](https://classroom.google.com/)
- 2. В верхней части страницы нажмите Задания выберите нужный вопрос выберите Показать вопрос.
- 3. Чтобы оставить комментарий для всего курса, нажмите Вопросы вверху страницы.

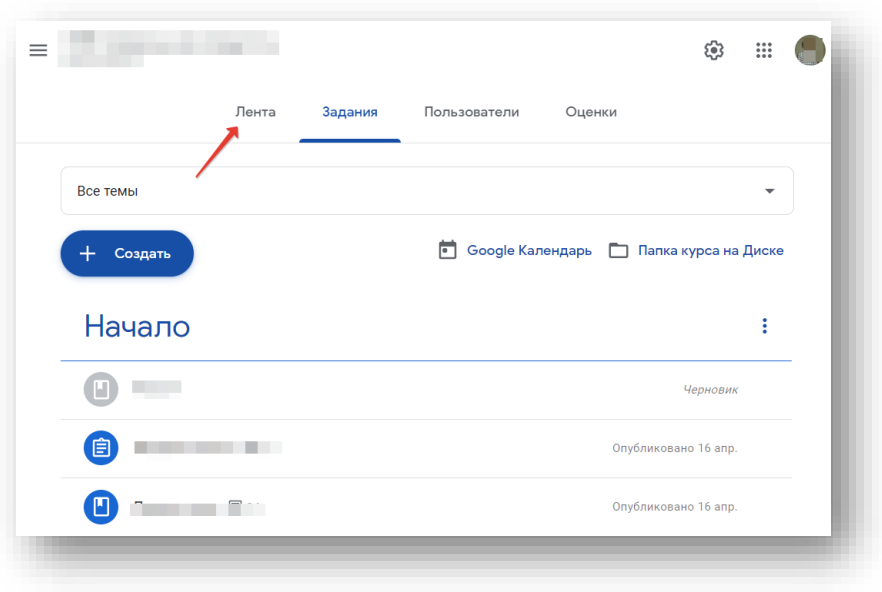

4. Нажмите Добавить комментарий, введите текст и нажмите Опубликовать.

Как использовать вопрос повторно Ознакомьтесь с этой [статьей](https://support.google.com/edu/classroom/answer/6272593).

#### Как удалить вопрос

Вместе с вопросом удаляются все связанные с ним оценки и комментарии. Однако прикрепленные файлы, а также документы, созданные вами и учащимися, остаются на Google Диске.

Внимание! Удаленный вопрос невозможно восстановить.

- 1. Перейдите на страницу [classroom.google.com.](https://classroom.google.com/)
- 2. Выберите курс откройте вкладку Задания.
- 3. Рядом с вопросом нажмите "Ещё" и выберите Удалить. Снова нажмите Удалить.

### <span id="page-49-0"></span>Лента курса. информация о происходящем в курсе

В ленте отображается происходящее в Курсе в той последовательности, в которой преподаватель добавляет информацию на курс: объявления преподавателя; информация об учебных материалах для слушателей; информация о заданиях для обучающихся; объявления от самих обучающихся (при определенных настройках).

При создании Объявлений преподаватель (кроме текста) может добавить различный материал: прикрепить файл (загрузить с компьютера), добавить файл из Google Диска, опубликовать ссылку на видео с Youtube или дать ссылку на внешний сайт.

Учащиеся могут просматривать Объявления и комментировать их.

Весь загруженный материал в Ленту курса (в раздел Новая запись) помещается в папку курса на Google Диске. Увидеть папку можно на вкладке "Задания".

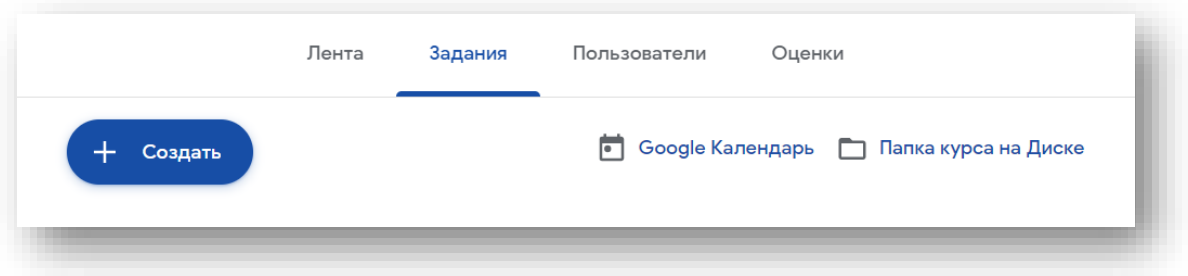

В Настройках курса (шестеренка в верхней правой части экрана). Можно разрешить/запретить учащимся оставлять записи в ленте курса.

#### <span id="page-49-1"></span>Как публиковать объявления для учащихся

Вы можете публиковать объявления для курса в ленте. Объявления – это записи, которые никому не назначены в качестве заданий. Они предназначены для информирования учащихся. Объявления появляются на странице в хронологическом порядке, но при необходимости вы можете переместить более раннюю запись в начало ленты.

Учащиеся получают уведомление по электронной почте о каждом объявлении. Эту функцию они могут отключить.

Преподаватель может создавать черновики объявлений и настраивать график их публикации, а также указывать, кто может добавлять комментарии и ответы.

Вы можете опубликовать в ленте объявление для одного или нескольких курсов либо для отдельных учащихся, а также прикрепить к нему файлы.

## <span id="page-50-0"></span>Как опубликовать объявление

- 1. Перейдите на страницу [classroom.google.com.](https://classroom.google.com/)
- 2. Выберите курс.
- 3. В ленте нажмите Новая запись.
- 4. Введите текст объявления и нажмите Опубликовать.

Примечание. При создании объявления его черновик автоматически добавляется в Сохраненные объявления вверху ленты.

### <span id="page-50-1"></span>Как опубликовать объявление в других курсах

Объявления для нескольких курсов видны всем учащимся на них.

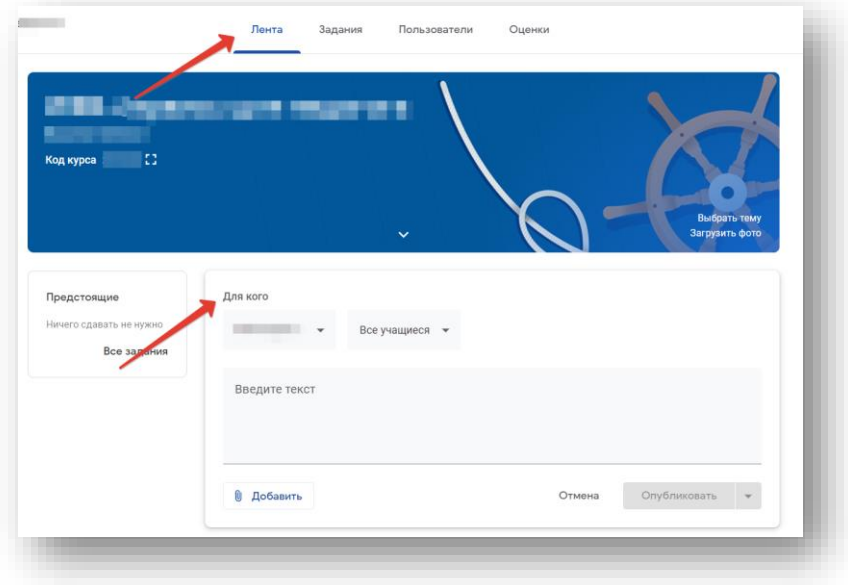

Рядом с пунктом Для кого нажмите на стрелку вниз и выберите курсы, в которых нужно опубликовать объявление.

## <span id="page-51-0"></span>Как опубликовать объявление для отдельных учащихся

Вы можете опубликовать объявление для отдельных учащихся, если они занимаются на одном курсе и их количество не превышает 100 человек.

1. Нажмите Все учащиеся и снова Все учащиеся, чтобы отменить выбор

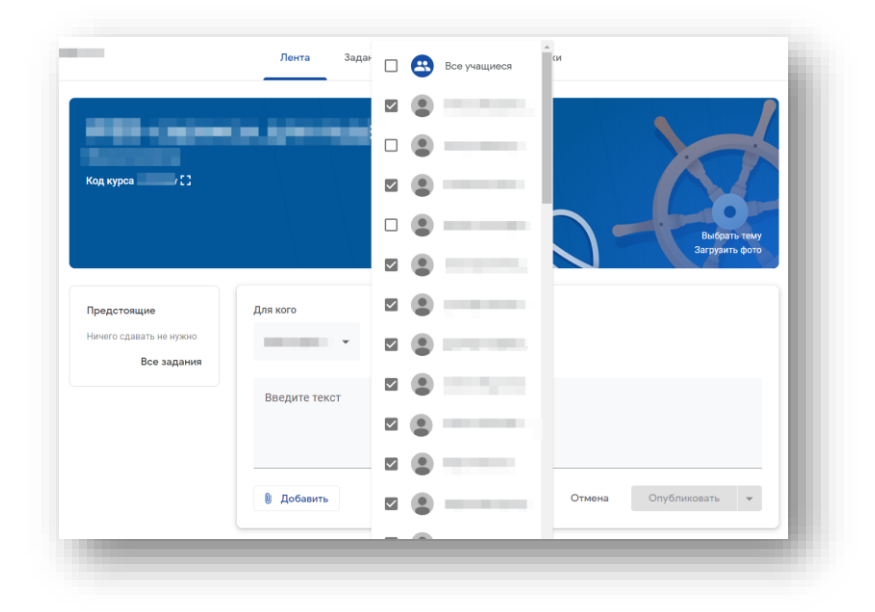

2. Чтобы выбрать учащегося, нажмите на его имя.

Количество учащихся, для которых опубликовано объявление, будет указано в ленте курса.

3. Чтобы увидеть имена учащихся, нажмите на их *количество*.

#### <span id="page-51-1"></span>Как прикрепить файлы

К объявлению можно прикрепить ссылки и файлы, например документы с Google Диска или видеозаписи с YouTube. При этом учащимся разрешено только просматривать папки и файлы на Google Диске, а преподавателям – также редактировать их. При необходимости вы можете изменить [настройки](https://support.google.com/drive/answer/2494893) доступа.

Примечание. Если вы видите сообщение о том, что у вас нет разрешения на прикрепление файлов, нажмите Копировать. Класс создаст копии файлов, которые вы хотите прикрепить, и сохранит их в папке курса на Диске.

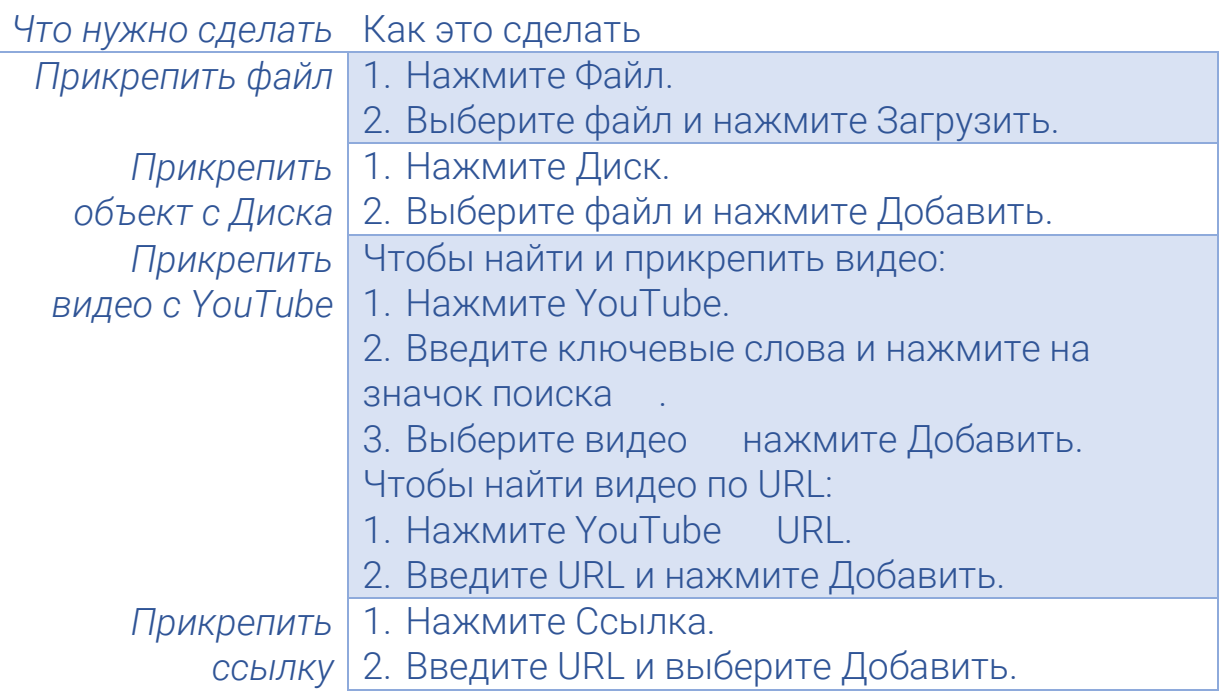

Чтобы удалить прикрепленный файл, нажмите на значок Корзины рядом с ним.

# Как сохранить черновик объявления, опубликовать его или запланировать публикацию

При создании объявления его черновик автоматически добавляется в Сохраненные объявления вверху ленты.

Примечание. Если вы видите сообщение о том, что у вас нет разрешения на прикрепление файлов, нажмите Копировать. Класс создаст копии файлов, которые вы хотите прикрепить, и сохранит их в папке курса на Диске.

- Чтобы сразу же опубликовать объявление, нажмите Опубликовать.
- Если вы хотите, чтобы объявление было автоматически опубликовано в назначенное время, выполните указанные ниже действия.
- 1. Рядом с кнопкой Опубликовать нажмите на стрелку вниз и выберите Добавить в расписание.
- 2. Нажмите на стрелку вниз и рядом с датой и выберите день и время.
- 3. Нажмите Добавить в расписание. Объявление опубликуется автоматически в назначенное время.
- 4. Запланированные объявления можно [использовать](https://support.google.com/edu/classroom/answer/6272593) повторно для других курсов.
- Чтобы сохранить черновик объявления, рядом с кнопкой Опубликовать нажмите на стрелку вниз и выберите Сохранить черновик.
- Перейти к черновикам и запланированным публикациям можно в верхней части страницы Лента.

# <span id="page-53-0"></span>Как добавить комментарий к опубликованному объявлению

- 1. Перейдите на страницу [classroom.google.com.](https://classroom.google.com/)
- 2. Выберите курс.
- 3. Найдите нужное объявление в ленте и нажмите Добавить комментарий.
- 4. Введите текст комментария и нажмите Опубликовать.

# Как изменить объявление

Изменения применяются к отдельным курсам. Если объявление было опубликовано сразу для нескольких курсов, потребуется внести изменения для каждого из них отдельно.

- 1. Перейдите на страницу [classroom.google.com.](https://classroom.google.com/)
- 2. Выберите один из вариантов.
	- Для опубликованного объявления:
- 1. На странице Лента нажмите на значок "Ещё" рядом с объявлением и выберите Изменить.
- 2. Внесите изменения и нажмите Сохранить.
	- Чтобы изменить черновик или запланированное объявление, выполните описанные ниже действия.
- 1. Вверху ленты нажмите Сохраненные объявления.
- 2. Выберите объявление и внесите изменения.
- 3. Выберите один из вариантов:
	- Чтобы изменить запланированное объявление, нажмите Добавить в расписание.
	- Чтобы сохранить измененное объявление как черновик, рядом с кнопкой Опубликовать нажмите на стрелку вниз и выберите Сохранить черновик.

Как использовать объявление повторно

Чтобы узнать, как повторно использовать объявление, ознакомьтесь с этой [статьей](https://support.google.com/edu/classroom/answer/6272593).

Как удалить объявление

- 1. Перейдите на страницу [classroom.google.com.](https://classroom.google.com/)
- 2. Воспользуйтесь одним из указанных ниже вариантов.
- Для опубликованного объявления:
- 1. На странице Лента нажмите на значок "Ещё" рядом с объявлением и выберите Удалить.
- 2. Снова нажмите Удалить.
	- Чтобы удалить черновик или запланированное объявление, выполните следующие действия:
- 1. Нажмите Сохраненные объявления в верхней части страницы Лента.
- 2. Рядом с объявлением нажмите на Корзину и Удалить.

### <span id="page-54-0"></span>Как поместить объявление в начало ленты

Объявление или любую другую запись можно поместить в начало ленты.

- 1. Перейдите на страницу [classroom.google.com.](https://classroom.google.com/)
- 2. Выберите курс.
- 3. На странице Лента нажмите на объявление, нажмите "Ещё" и Переместить наверх.

# <span id="page-54-1"></span>Как добавить тему

1. Рядом с пунктом Тема нажмите на стрелку вниз .

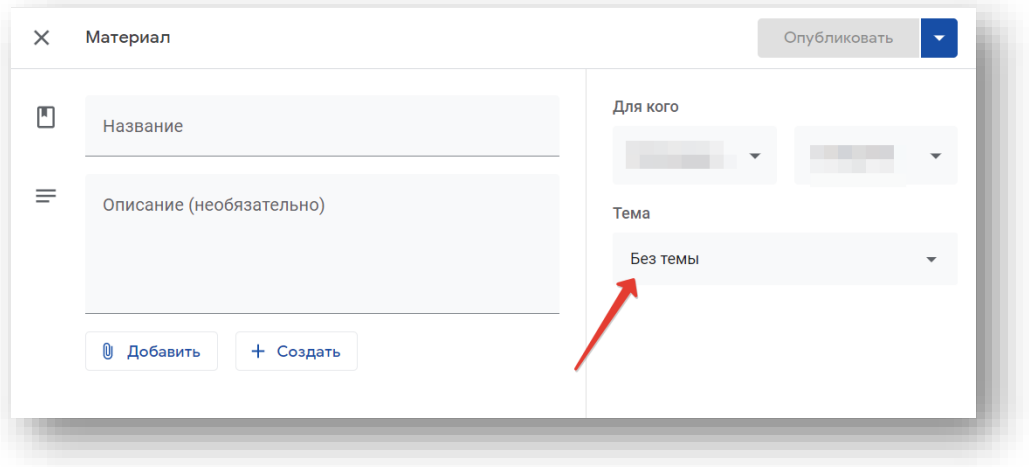

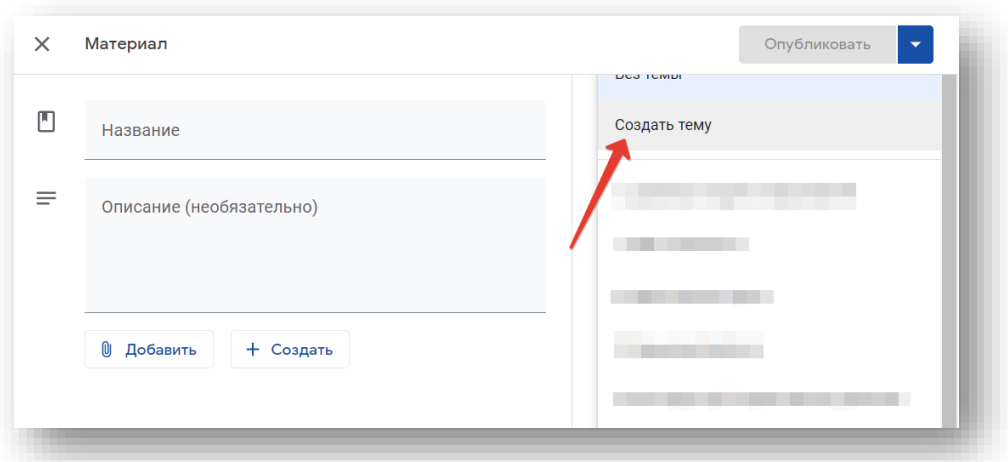

- 2. Воспользуйтесь одним из указанных ниже вариантов.
- Чтобы создать тему, нажмите Создать тему и введите ее название.
- Чтобы выбрать тему из списка, нажмите на нее.

#### Как сохранить черновик материала, опубликовать его или запланировать публикацию

Чтобы сразу же опубликовать материал, нажмите Опубликовать.

Чтобы запланировать публикацию материала, выполните следующие действия:

- 1. Рядом с кнопкой Опубликовать нажмите на стрелку вниз Добавить в расписание.
- 2. Нажмите на стрелку вниз рядом с датой, затем выберите день и время.
- 3. Нажмите Добавить в расписание. Материал будет автоматически опубликован в назначенное время.

Чтобы сохранить черновик материала, рядом с кнопкой Опубликовать нажмите на стрелку вниз выберите Сохранить черновик.

Чтобы посмотреть материалы с заданной датой публикации и черновики, нажмите Задания.

#### Как изменить материал

Примечание. Если материал опубликован в нескольких курсах, его изменение в одном из них не повлияет на остальные.

1. Перейдите на страницу [classroom.google.com.](https://classroom.google.com/)

2. Выберите курс, откройте вкладку Задания.

3. Рядом с материалом нажмите на значок «Ещё» выберите Изменить.

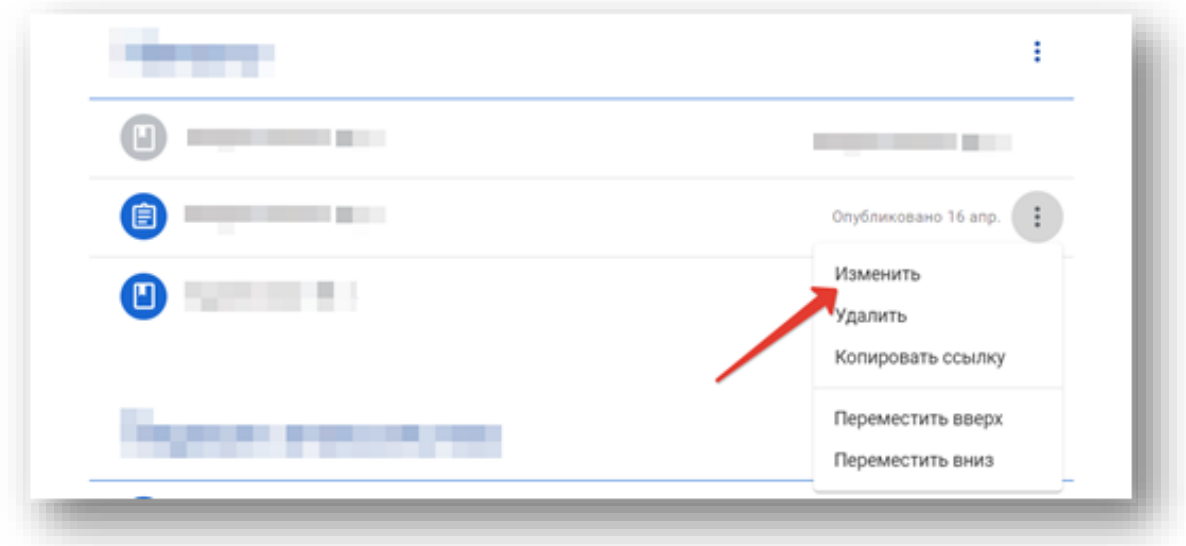

4. Выберите один из вариантов:

- Для опубликованного материала: внесите изменения и нажмите Сохранить.
- Для запланированного материала: внесите изменения и нажмите Добавить в расписание.
- Для черновика материала: внесите изменения, а затем рядом с кнопкой Опубликовать нажмите на стрелку вниз, Сохранить черновик.

# <span id="page-56-0"></span>Как работать с календарями курса

Преподавателям и учащимся доступны календарь Класса и Google Календарь. Если вы не видите календарей своих курсов, возможно, администратор отключил Календарь для вашего аккаунта.

Что можно делать в каждом из календарей?

Примечание. Календарь Класса доступен только на компьютерах. На мобильных устройствах этот инструмент не поддерживается.

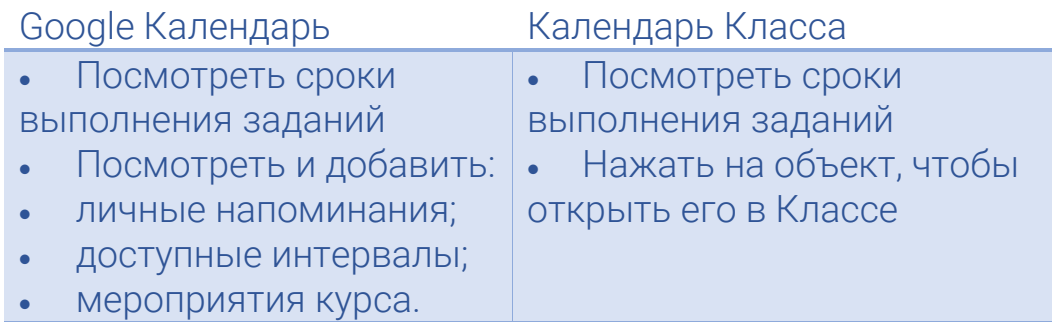

#### Как просматривать задания и мероприятия в календарях

Как просматривать задания в календаре Класса

Когда вы создаете задания и вопросы с определенным сроком сдачи, они автоматически добавляются в календарь Класса и Google Календарь.

Чтобы посмотреть задания в календаре Класса, выполните следующие действия:

- 1. Перейдите на страницу [classroom.google.com.](https://classroom.google.com/)
- 2. В верхней части страницы нажмите на значок меню .
- 3. Выберите Календарь.

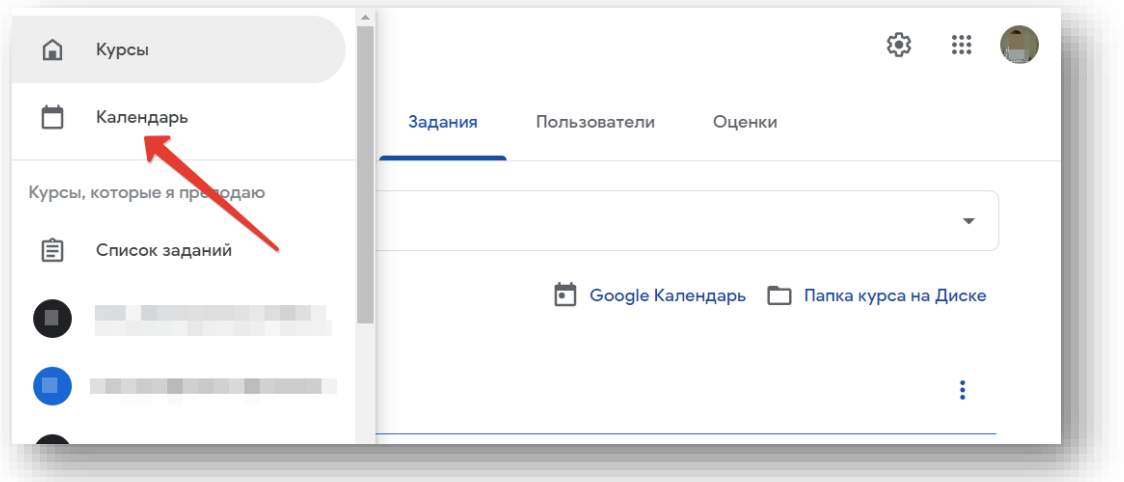

- 4. Выберите нужное задание или вопрос.
- 5. Чтобы посмотреть прошлые задачи, нажмите на стрелку назад рядом с датой, а чтобы увидеть будущие – на стрелку вперед.

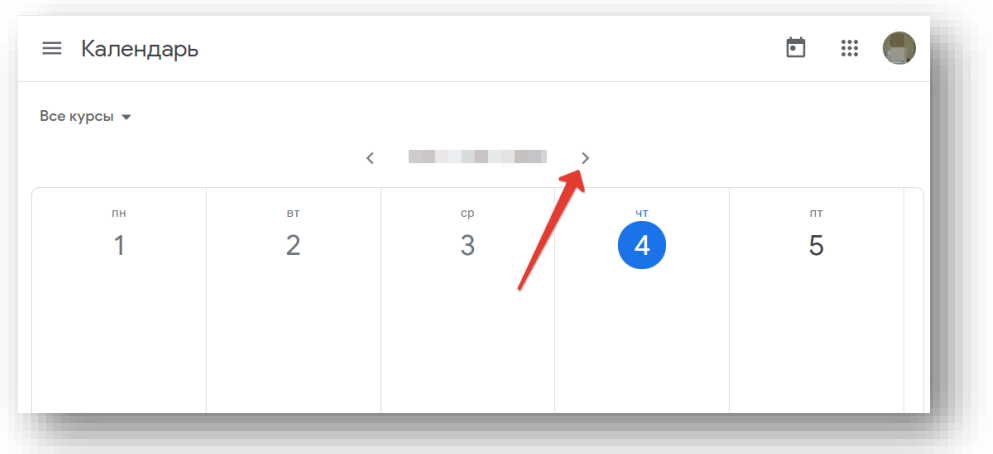

Примечание. Чтобы посмотреть задания со сроком сдачи на сегодня, нажмите «Сегодня».

6. Чтобы посмотреть задания всех курсов, нажмите Все курсы. Чтобы посмотреть задания одного курса, нажмите Все курсы и выберите нужный.

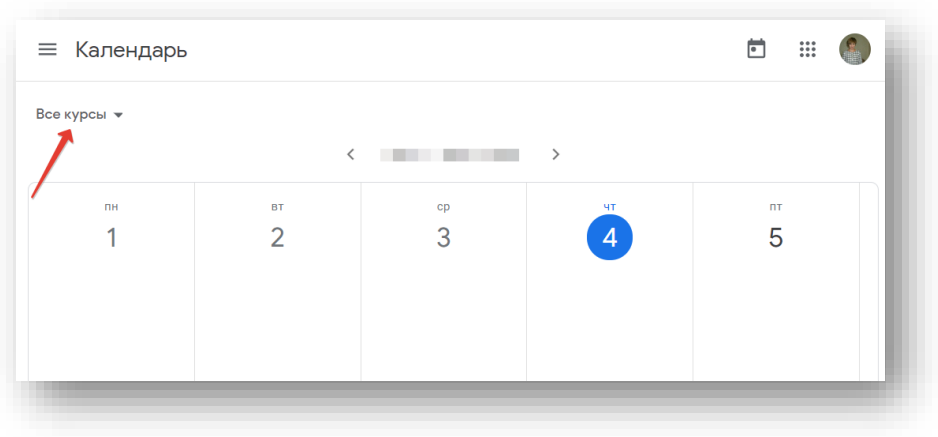

# Как добавить задание или мероприятие в Google Календарь

Как добавить мероприятия курса

Вы можете добавлять в Google Календарь мероприятия, например экскурсии или экзамены. Учащиеся могут посмотреть мероприятия курса в Google Календаре.

Чтобы добавить мероприятия курса, выполните следующие действия:

- 1. Перейдите на страницу [classroom.google.com.](https://classroom.google.com/)
- 2. Выберите курс, откройте страницу Задания.

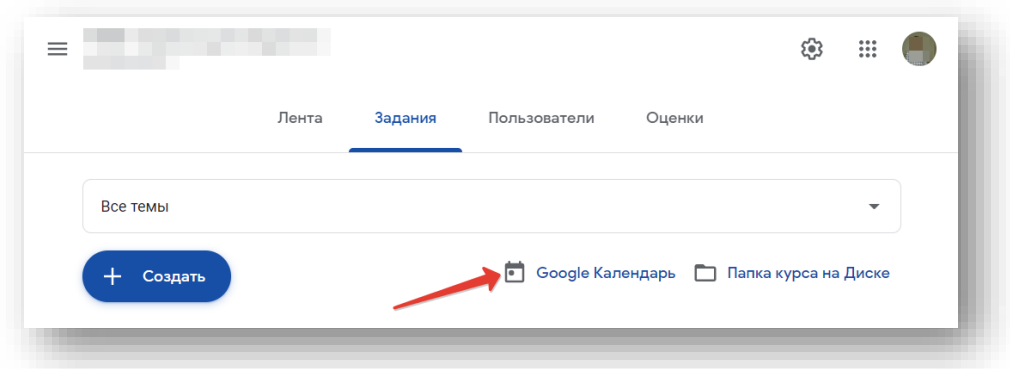

- 3. Откройте Google Календарь . Календарь откроется в новом окне.
- 4. Узнайте, как создать [мероприятие](https://support.google.com/calendar/answer/72143).

Как добавить личные напоминания

Вы можете добавить в Google Календарь напоминания, которые будут видны только вам.

- 1. Перейдите на страницу [classroom.google.com.](https://classroom.google.com/)
- 2. Выберите курс откройте страницу Задания.
- 3. Откройте Google Календарь. Календарь откроется в новом окне.
- 4. Узнайте, как добавлять [напоминания](https://support.google.com/calendar/answer/6285327).

Полезные ссылки

1. [The largest internet company in 2030? This prediction will probably](https://www.weforum.org/agenda/2017/01/the-largest-internet-company-in-2030-this-prediction-will-probably-surprise-you/) [surprise you](https://www.weforum.org/agenda/2017/01/the-largest-internet-company-in-2030-this-prediction-will-probably-surprise-you/)

- 2. [Future of Education and Learning](https://welcome2050.com/future-of-education-and-learning-446d7d0dc5b2)
- 3. [Электронная образовательная среда это вам не игрушки](https://newtonew.com/parenting/ecce-dont-play-with-elearning)
- 4. [Как быть востребованным в 2025 году](https://newtonew.com/higher/success-2025)
- 5. [Нельзя просто взять и оцифровать](https://newtonew.com/tech/nelzya-prosto-vzyat-i-ocifrovat)

Видео-уроки

Google Classroom Обучение Онлайн Преподаванию: [https://www.youtube.com/playlist?list=PLWMJq6Cl04zp6chNh1ixr\\_At](https://www.youtube.com/playlist?list=PLWMJq6Cl04zp6chNh1ixr_At2QmBds-1L) [2QmBds-1L](https://www.youtube.com/playlist?list=PLWMJq6Cl04zp6chNh1ixr_At2QmBds-1L)

Опыт применения

<https://lk.detlink.cc/cqjVJ>